**VERSTA** 

# **NATIONAL PROSTHETICS PATIENT DATABASE (NPPD)**

**"A Clinical Review of the Quality and Effectiveness of the Prosthetics Program"**

# **USER MANUAL**

Version 3.0

September 2004

(Revised March 2012)

Department of Veterans Affairs V*IST*A Health System Design and Development (HSD&D)

#### **Table of Contents**

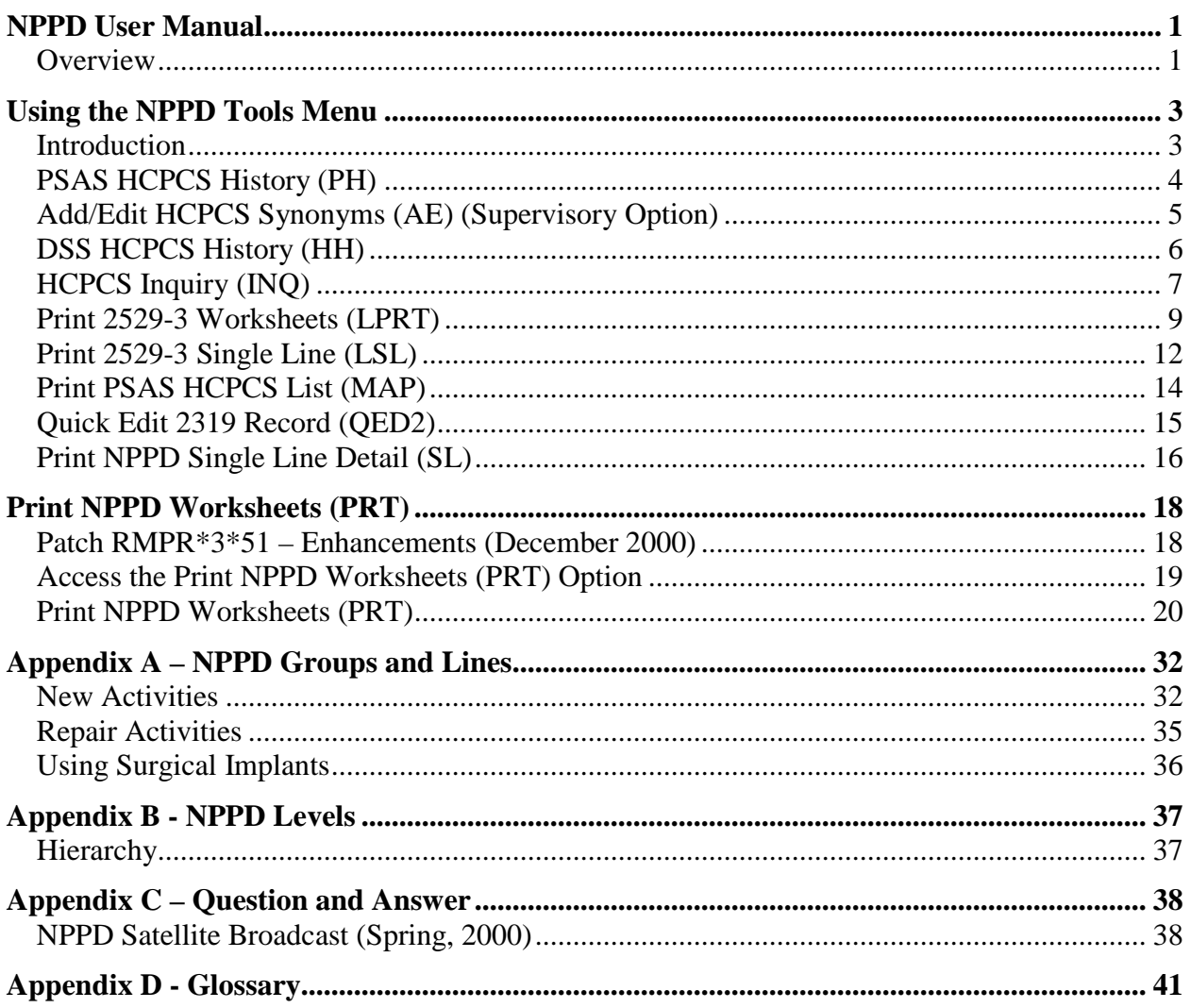

## **Revision History**

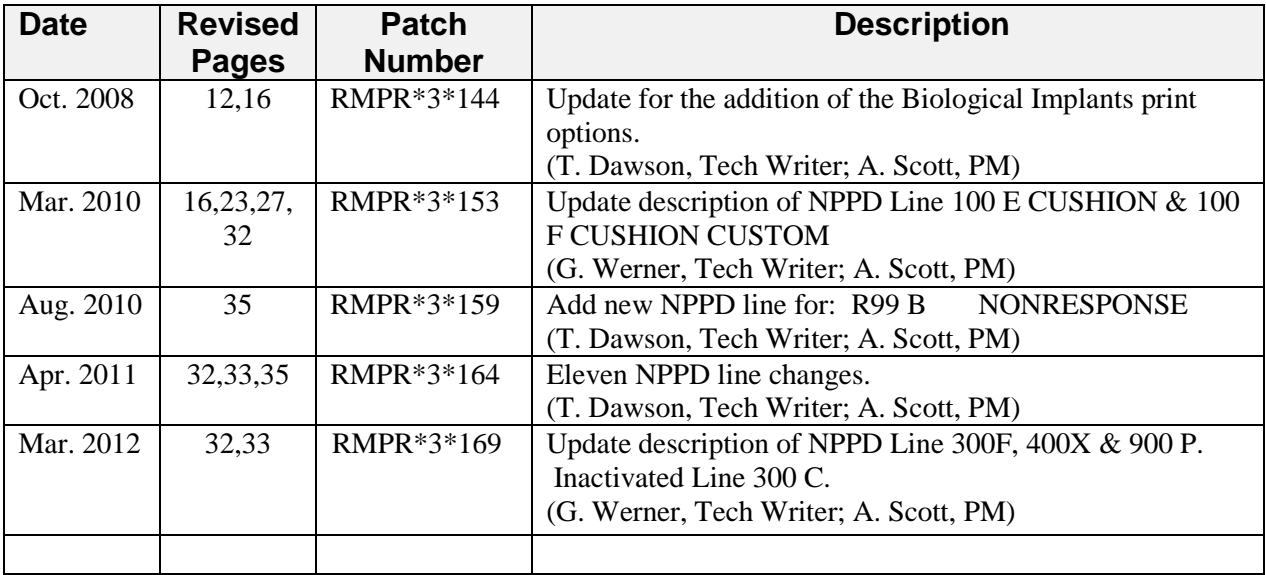

#### **NPPD User Manual**

#### **Overview**

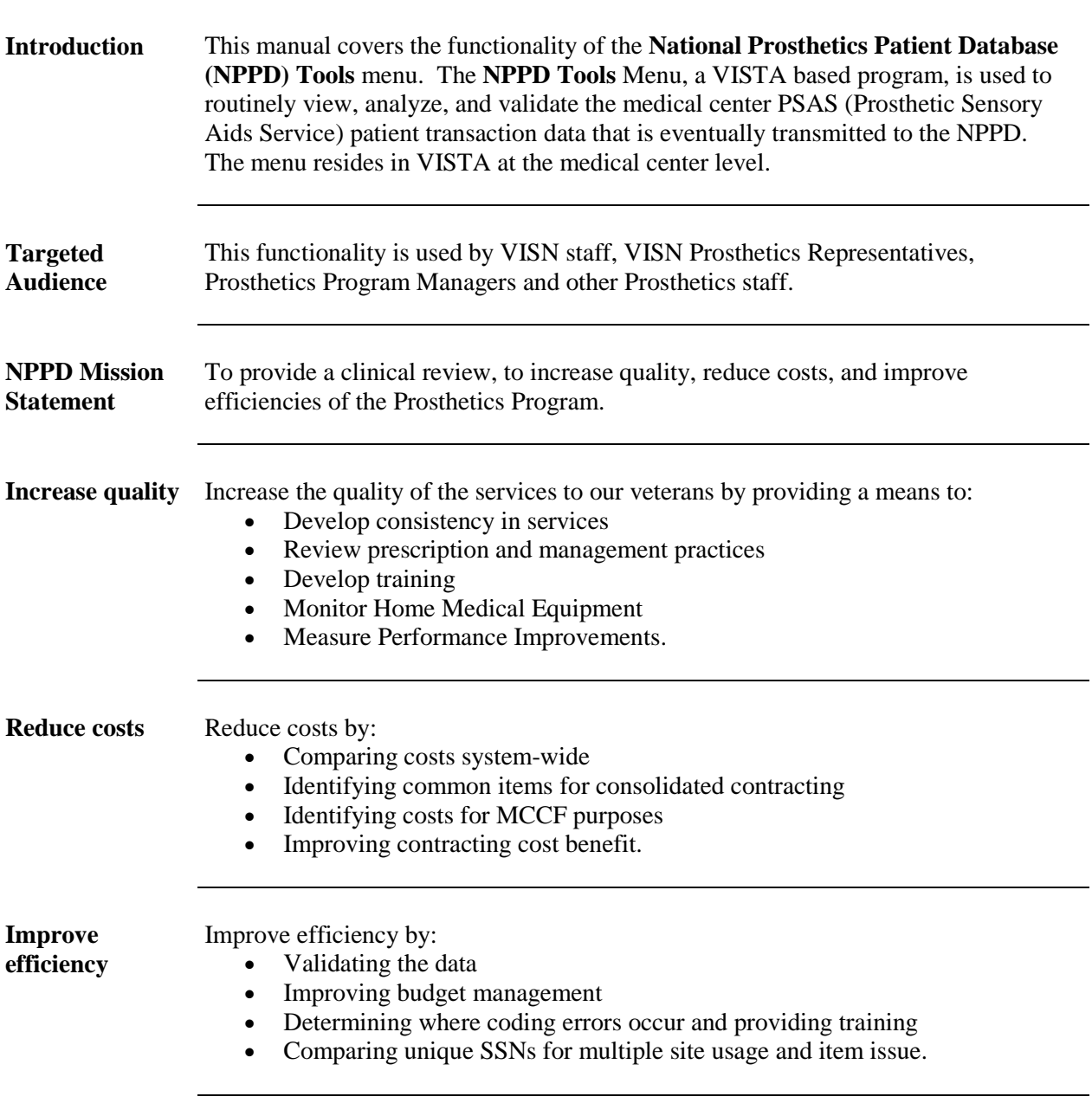

### **Overview, Continued**

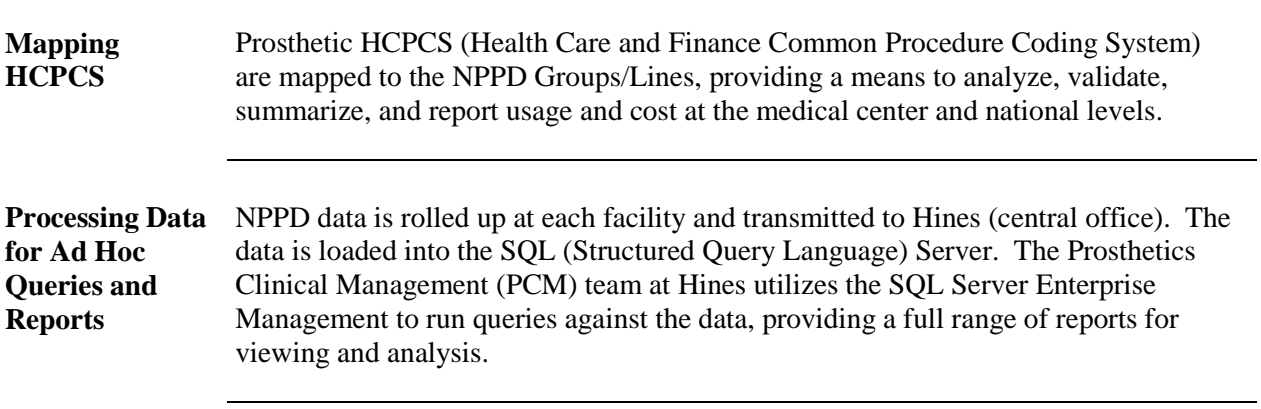

### **Using the NPPD Tools Menu**

#### Introduction

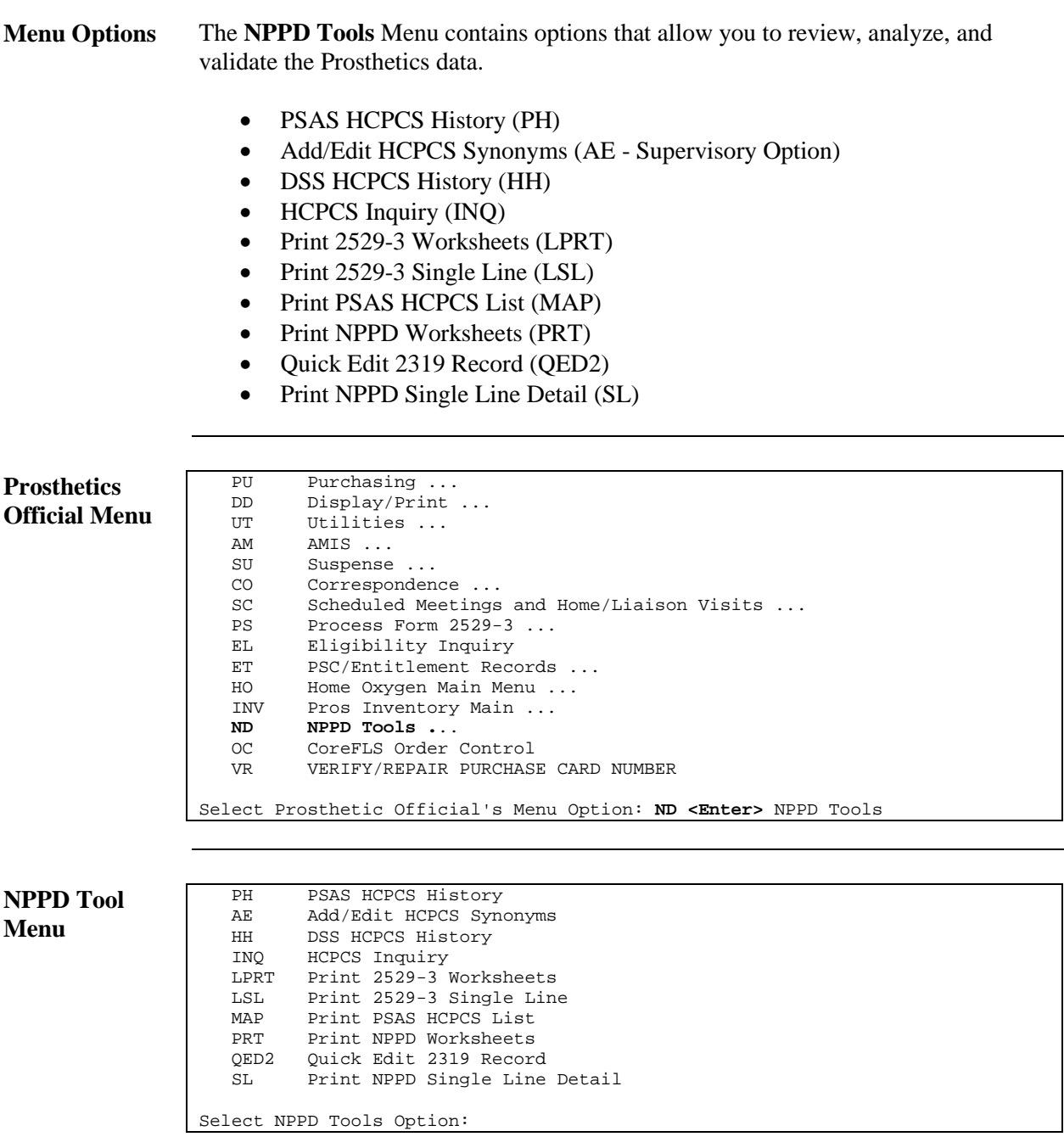

## PSAS HCPCS History (PH)

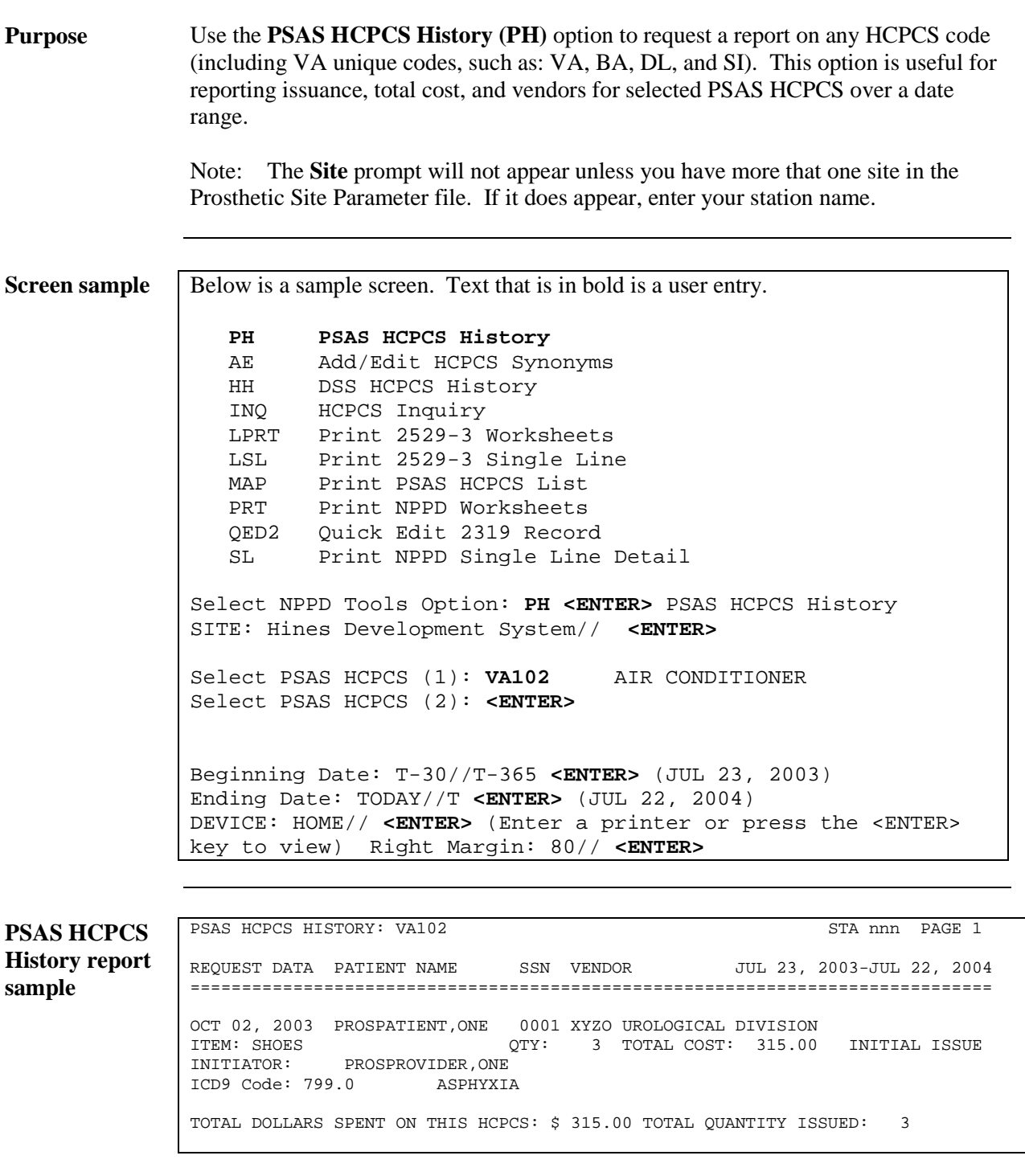

#### Add/Edit HCPCS Synonyms (AE) (Supervisory Option)

#### **Purpose** A supervisor in the system can add or edit a HCPCS synonym using the **Add/Edit HCPCS Synonyms (AE)** from the **NPPD Tools (ND)** menu as shown below.

**Steps** To add a HCPCS synonym, follow these sample steps:

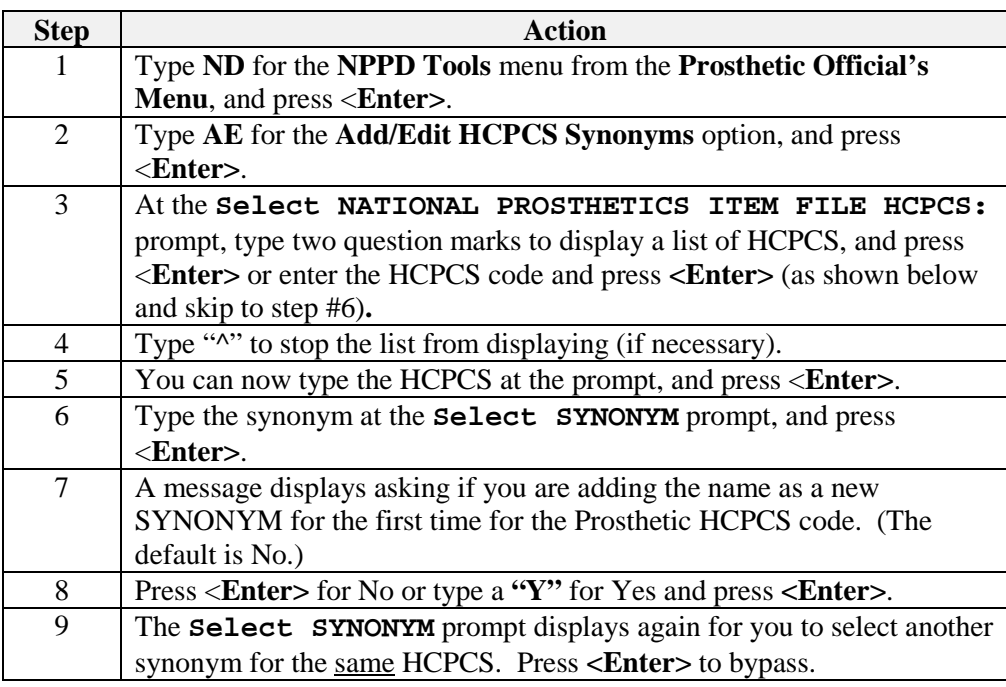

**Screen sample** PH PSAS HCPCS History<br>and/Edit HCPCS syn  **AE Add/Edit HCPCS Synonyms** HH DSS HCPCS History<br>INQ HCPCS Inquiry HCPCS Inquiry LPRT Print 2529-3 Worksheets<br>LSL Print 2529-3 Single Line LSL Print 2529-3 Single Line<br>MAP Print PSAS HCPCS List MAP Print PSAS HCPCS List<br>PRT Print NPPD Worksheets PRT Print NPPD Worksheets QED2 Quick Edit 2319 Record SL Print NPPD Single Line Detail Select NPPD Tools Option: **AE <Enter>** Add/Edit HCPCS Synonyms Select NATIONAL PROSTHETICS ITEM FILE HCPCS: **A4402 <Enter>** LUBRICANT PER OUNCE Select SYNONYM: **LUBE/OZ <Enter>** Are you adding 'LUBE/OZ' as a new SYNONYM (the 1ST for this PROSTHETIC HCPCS)? No// **Y <Enter>** (Yes) Select SYNONYM: **<Enter>** Select NATIONAL PROSTHETICS ITEM FILE HCPCS:

## DSS HCPCS History (HH)

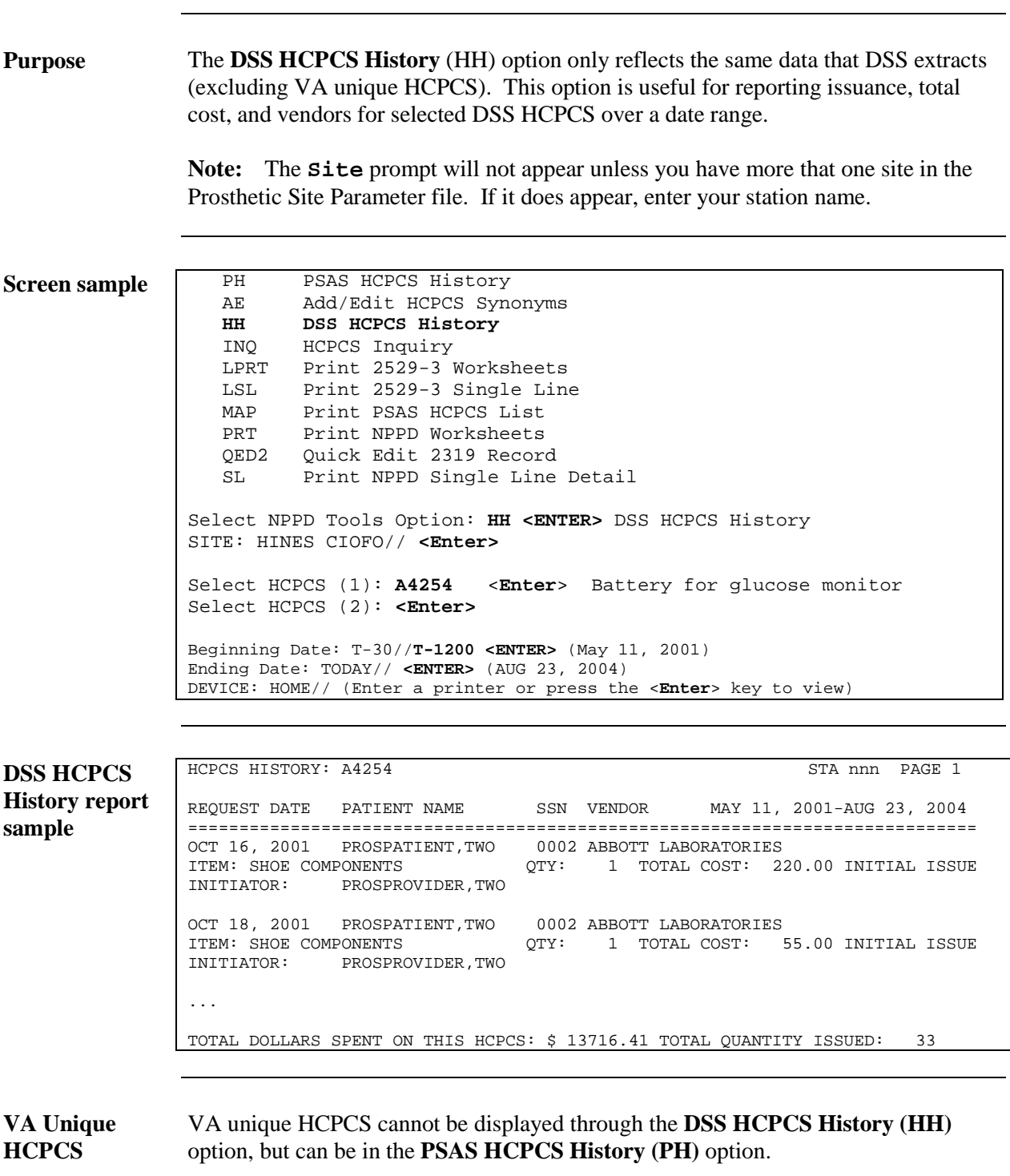

## HCPCS Inquiry (INQ)

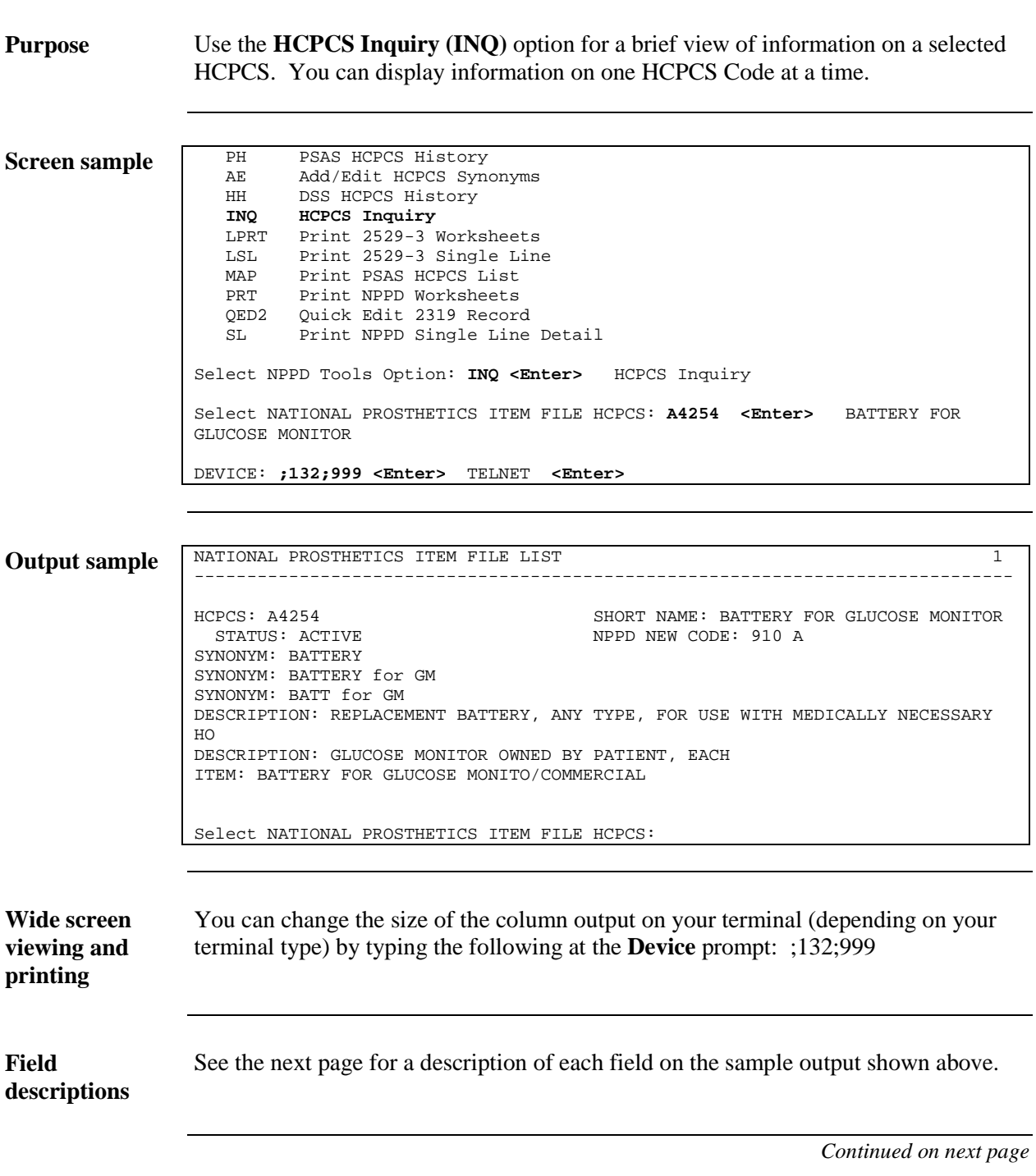

## HCPCS Inquiry (INQ), Continued

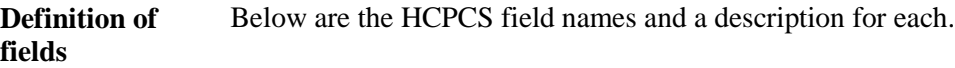

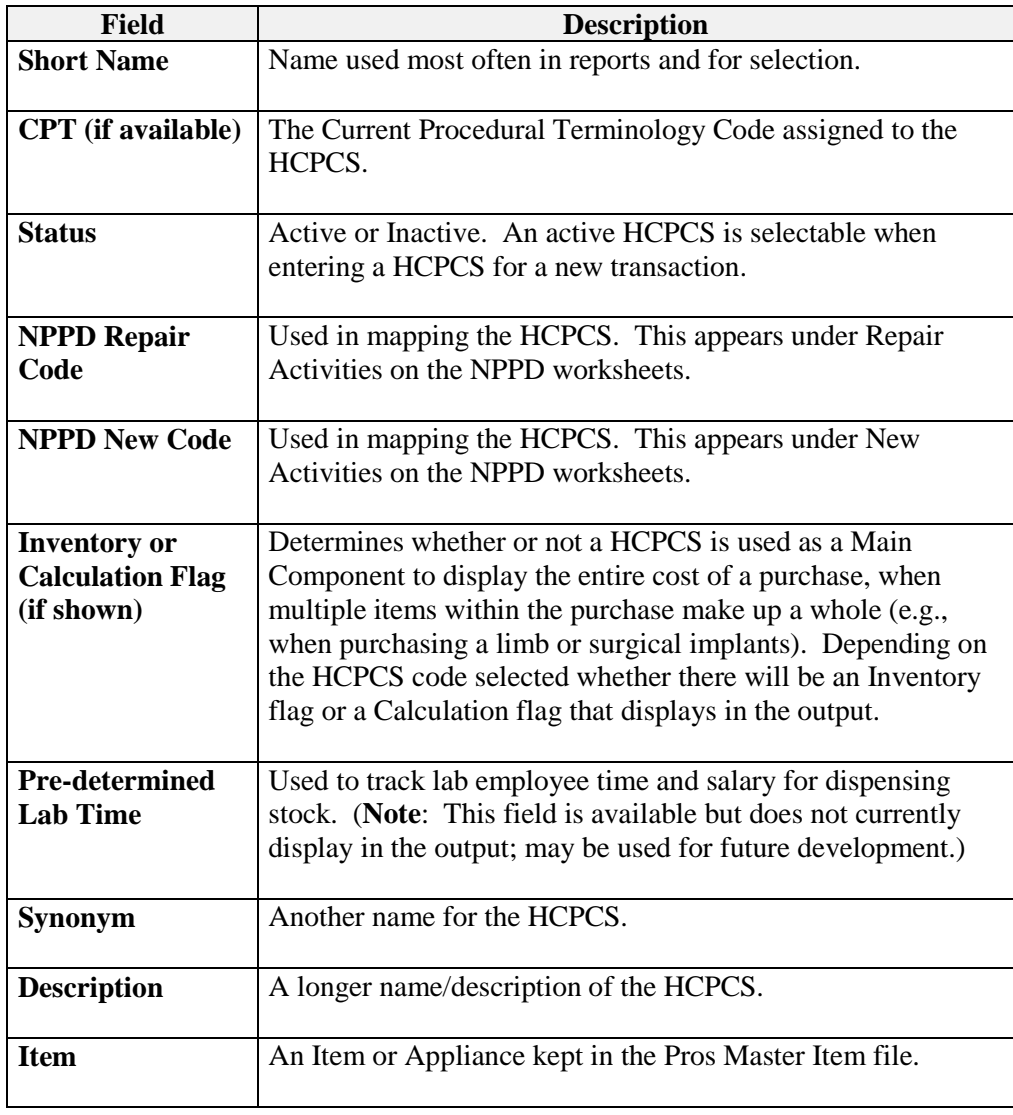

#### Print 2529-3 Worksheets (LPRT)

**Purpose** The **Print 2529-3 Worksheets (LPRT)** option from the **NPPD Tools Menu** provides the following worksheets: • Detail Lab reports • Brief Lab reports You can enter a date range for the report to be displayed or printed. The Detail report displays an "L" in the *Line* column. For example, a scooter has the Line code of "100 A1" and it displays "100 A1L." The "L" signifies that the item is a Lab item. This report will display a number of the items issued either in the *VA* or the *Commercial* column. The *Cost* column includes labor hours and material used. If there is an asterisk in this column, then the order is still open and not complete. Cost may not be associated with it until it has been completed. **2529-3 Worksheets - Detail sample** PH PSAS HCPCS History<br>AE Add/Edit HCPCS Syn AE Add/Edit HCPCS Synonyms<br>HH DSS HCPCS History HH DSS HCPCS History<br>INO HCPCS Inquiry HCPCS Inquiry **LPRT Print 2529-3 Worksheets** LAST Print 2529-3 Single Line MAP Print PSAS HCPCS List<br>PRT Print NPPD Worksheets Print NPPD Worksheets QED2 Quick Edit 2319 Record<br>SL Print NPPD Single Line Print NPPD Single Line Detail Select NPPD Tools Option: **LPRT <Enter>** Print 2529-3 Worksheets SITE: Hines Development System// **<Enter>** 499 Enter Date to Start NPPD Calculations From: **T-30 <Enter>** (APR 08, 2001) Enter End Date: **T <Enter>** (MAY 08, 2001) 2529-3 Form Type Only ===================== This Represents Prosthetic Lab Transactions Select one of the following: D DETAIL B BRIEF Type of Report: DETAIL// D <**Enter**> DETAIL<br>DEVICE: HOME// **;132;999 <Enter**> TELNET DEVICE: HOME// **;132;999** <**Enter**>

**Printing width** You can change the printing width for a 132 right margin by entering: ;132;999.

## Print 2529-3 Worksheets (LPRT), Continued

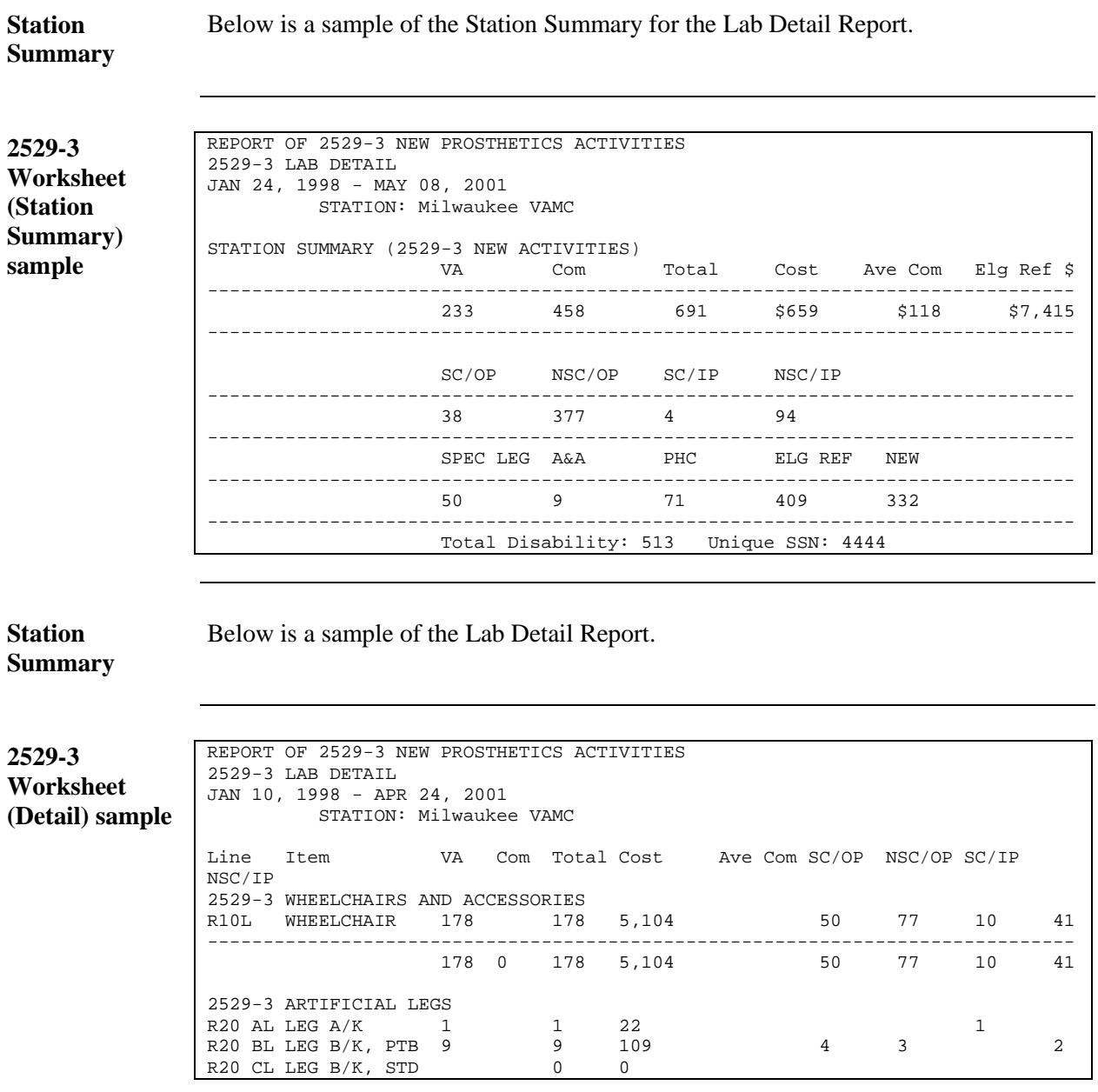

## Print 2529-3 Worksheets (LPRT), Continued

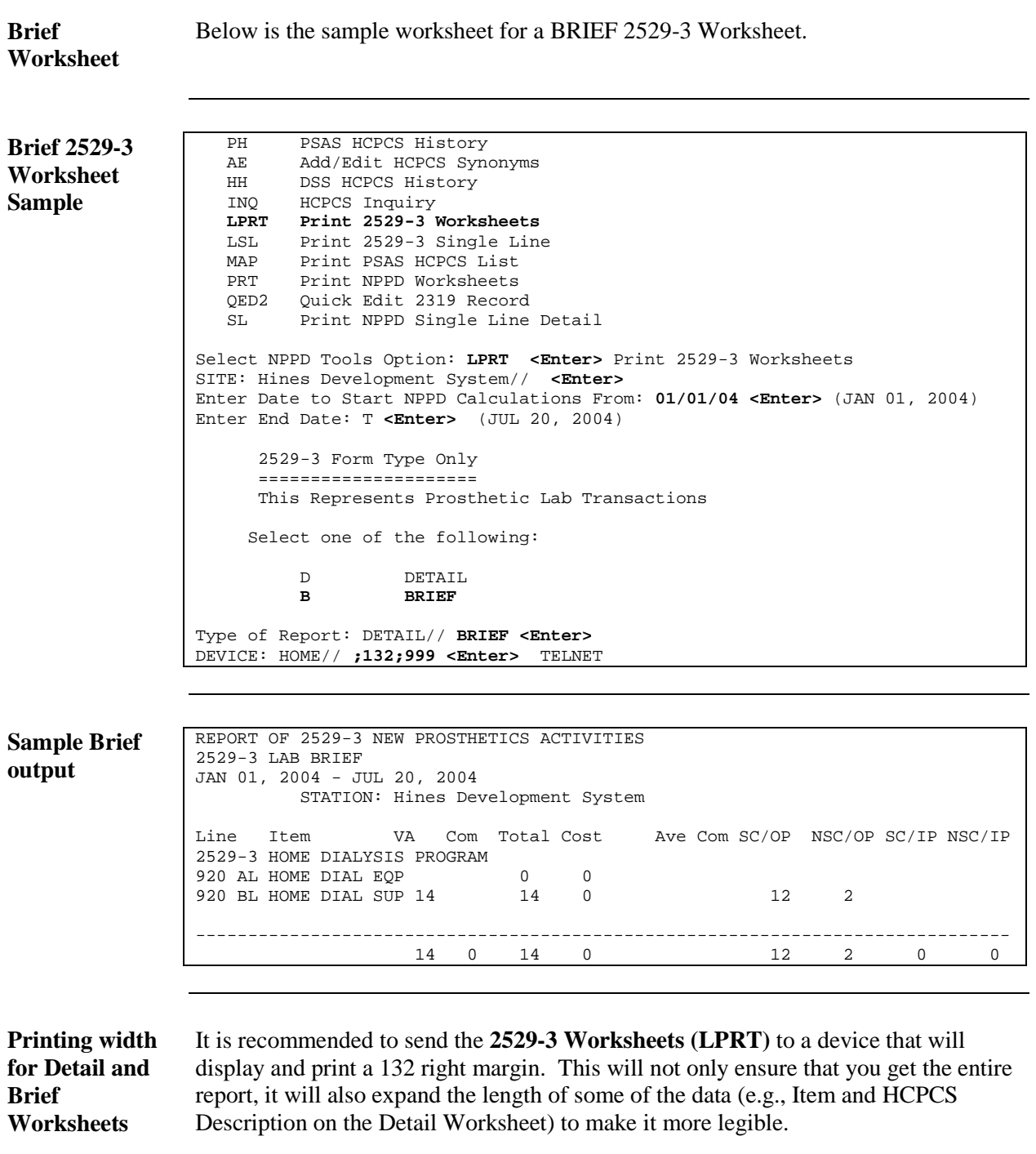

## Print 2529-3 Single Line (LSL)

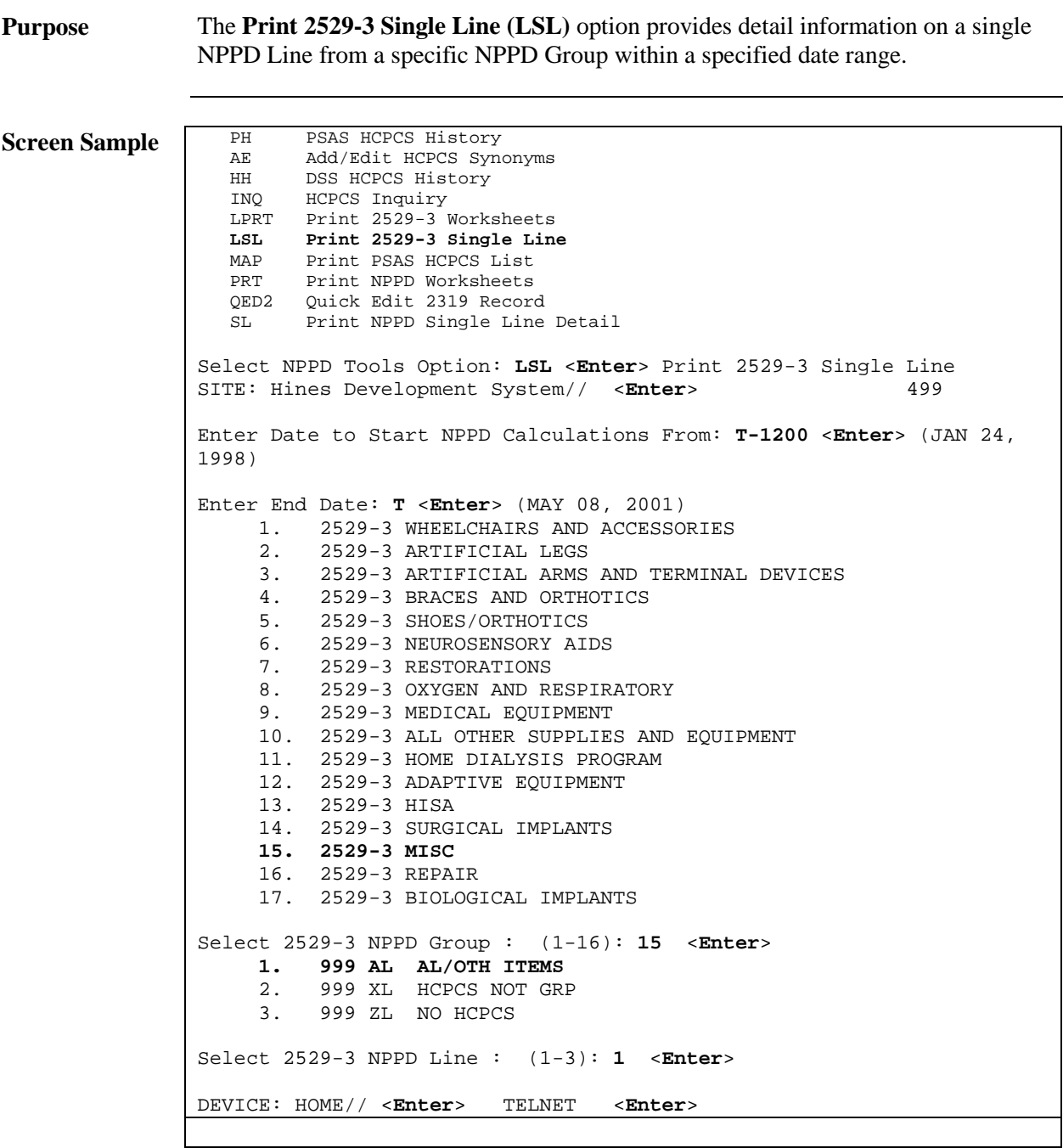

### Print 2529-3 Single Line (LSL), Continued

**2529-3 Single** 

Below is a 2529-3 Single Line (LSL) sample output.

**Line Sample**

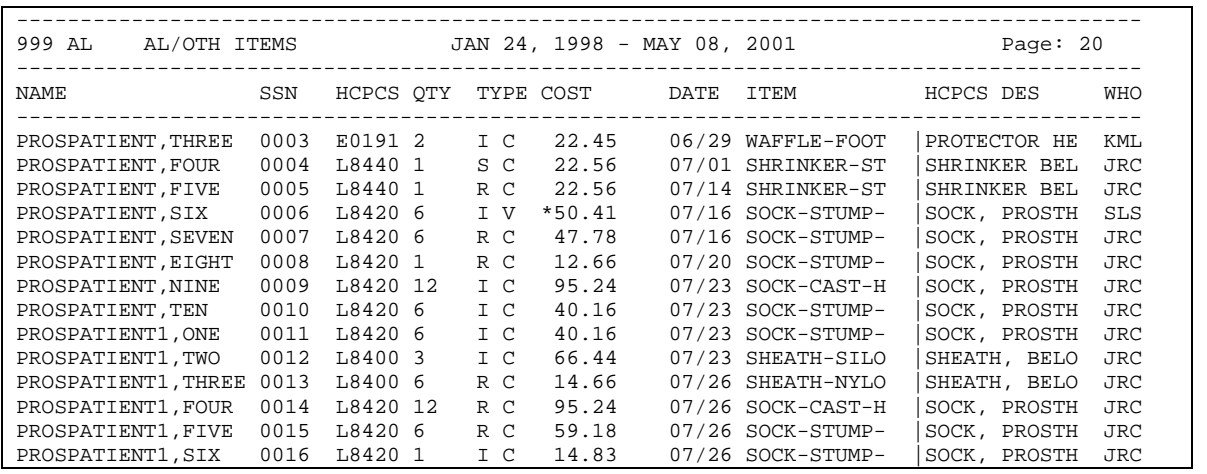

#### Print PSAS HCPCS List (MAP)

**Purpose** Use the **Print PSAS HCPCS List (MAP)** option to print the entire list of HCPCS from the Prosthetic HCPCS file #661.1. This includes VA Unique and standard HCPCS codes. Press the **<Enter>** key to continue to display the list or type the up carat (^) to quit the display and exit display-mode which returns you to the NP**PD Menu**.

**Sample screen** 

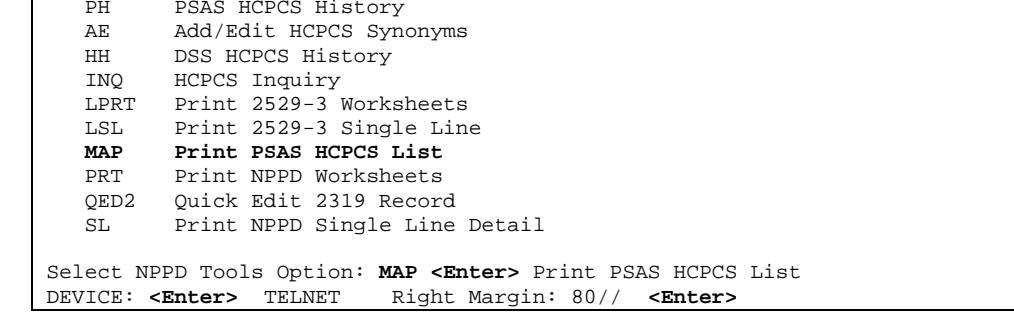

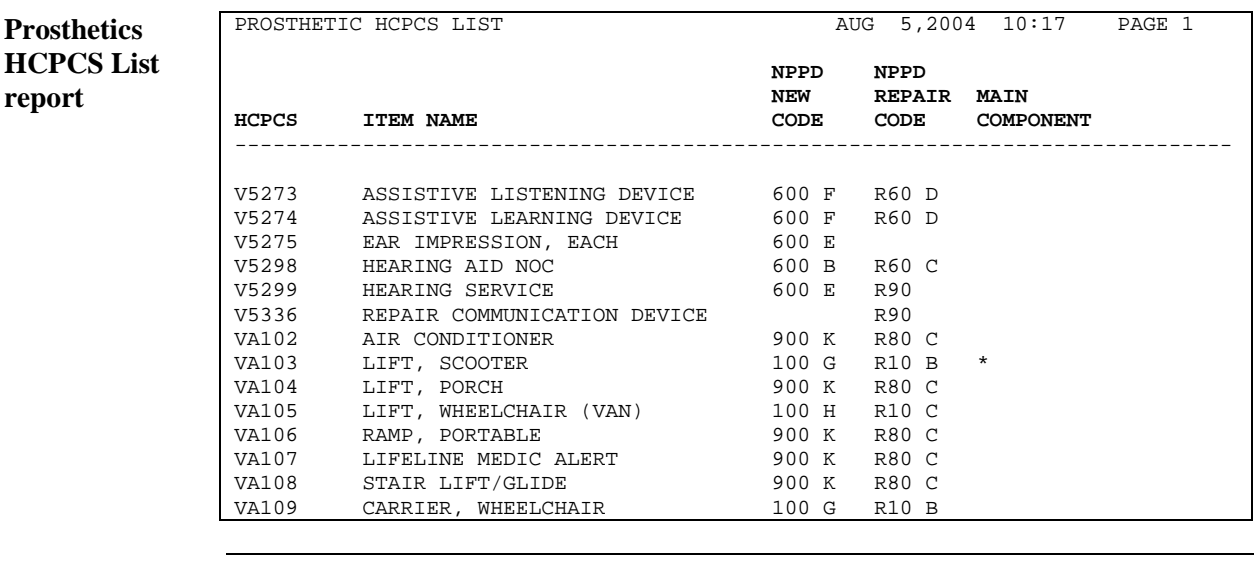

**\*Main Component** 

**report**

For calculation purposes, the Main Component column contains a number of items that make up the whole.

**Example** When a purchase order for a limb is created, each component of the limb (foot, knee, material, sockets, etc.) is explained in the order. However, a main component HCPCS code defines it as a "below-knee prosthesis." The calculated cost of the entire purchase is displayed next to the main component in reports.

## Quick Edit 2319 Record (QED2)

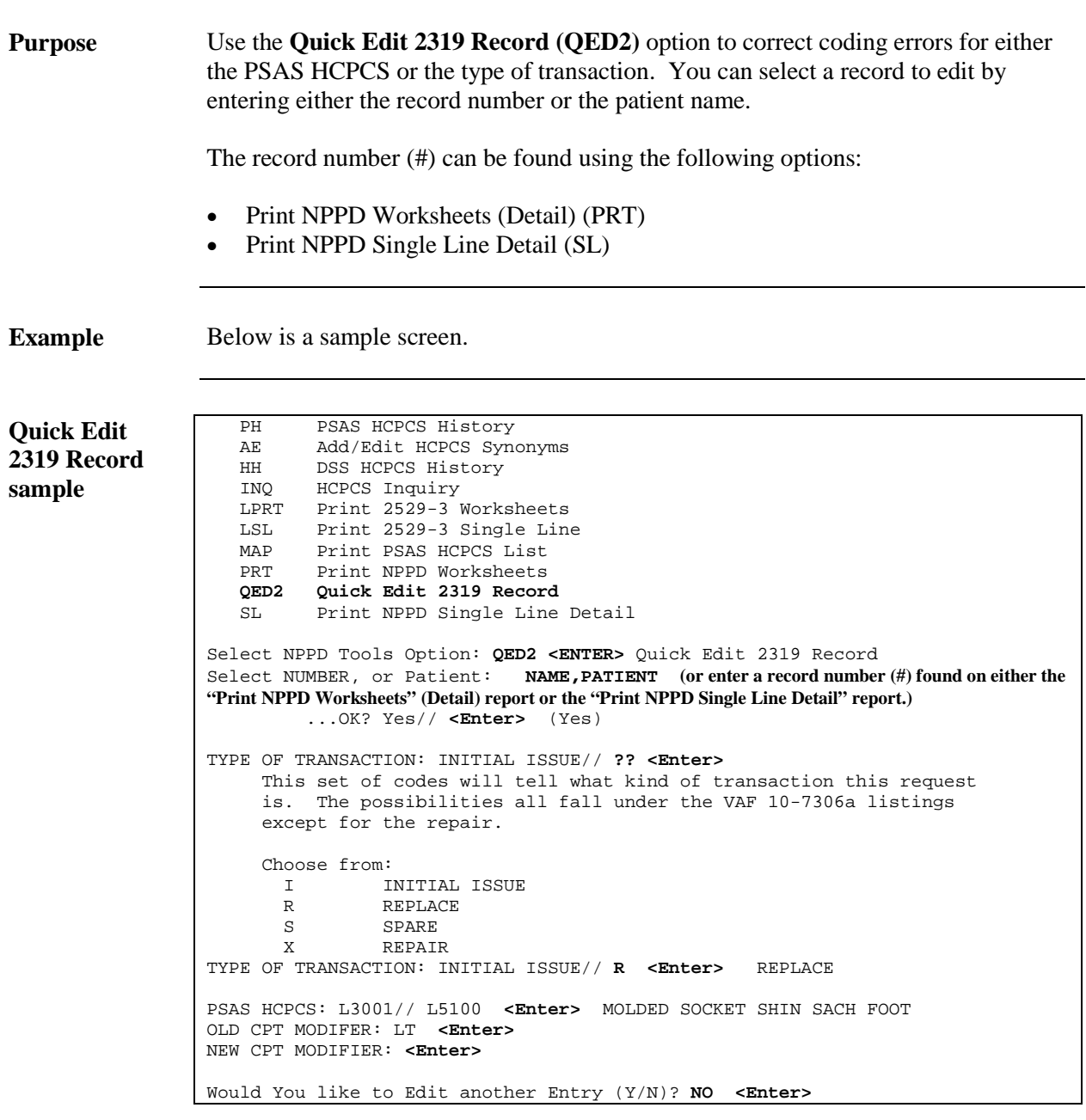

## Print NPPD Single Line Detail (SL)

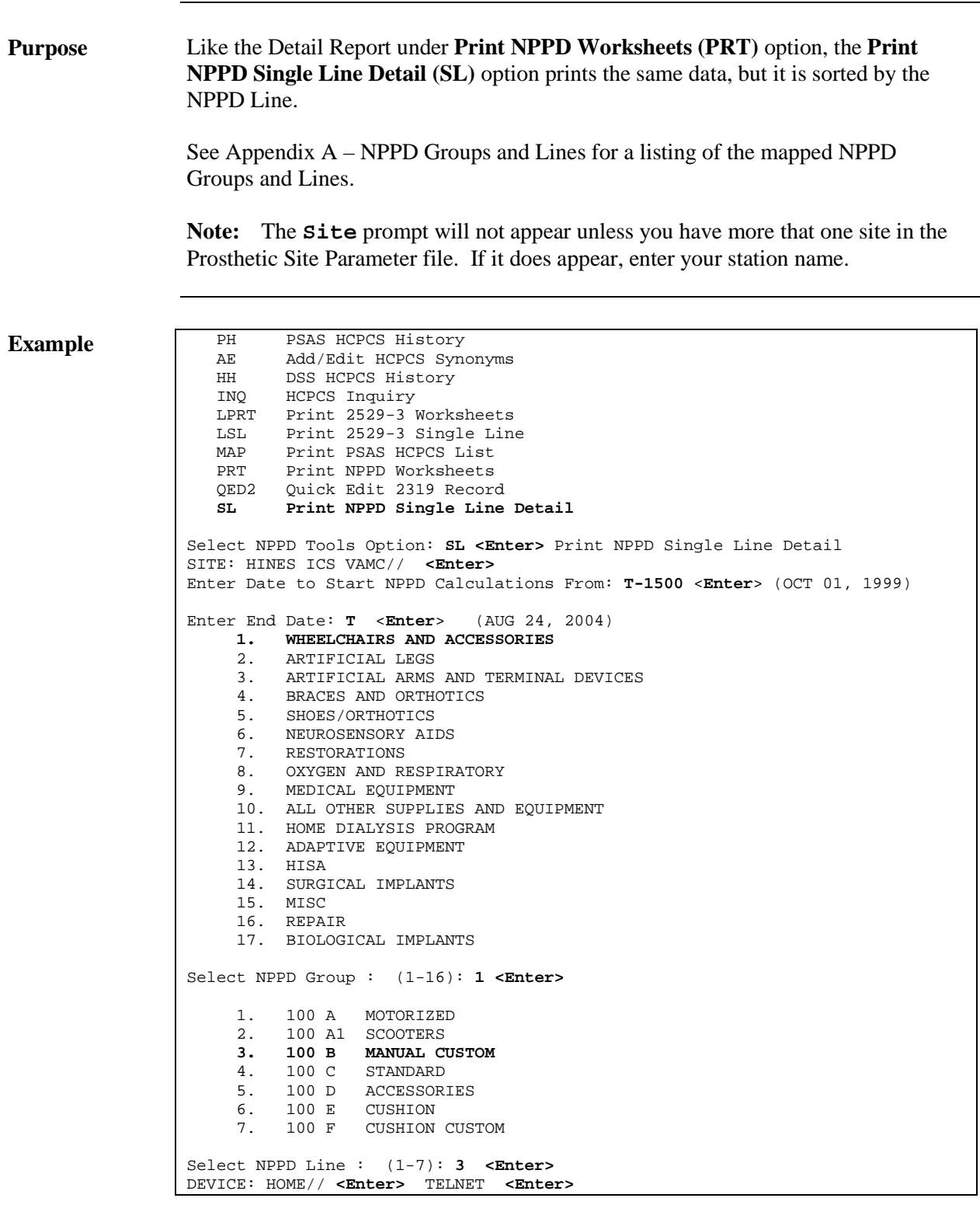

## Print NPPD Single Line Detail (SL), Continued

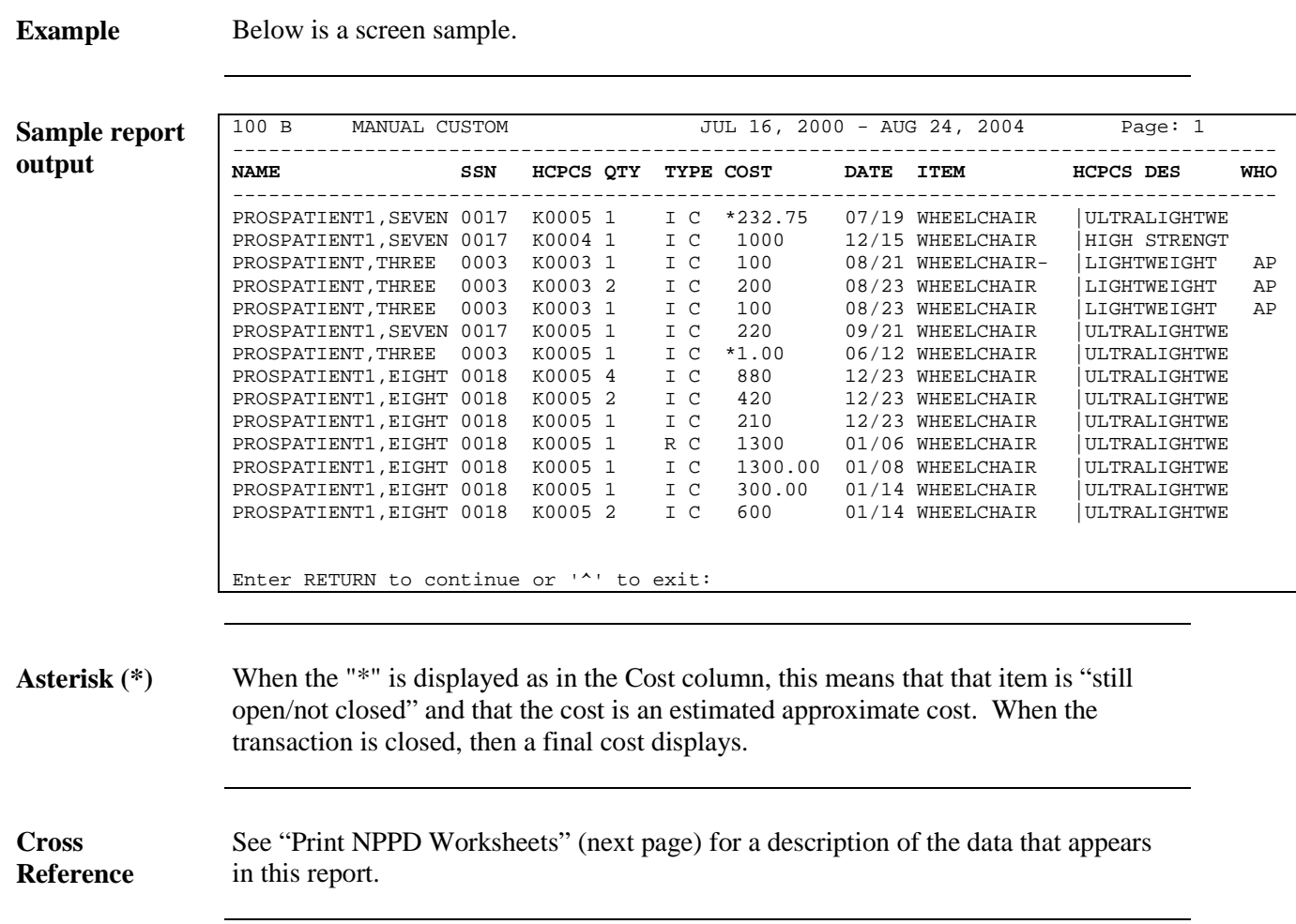

#### **Print NPPD Worksheets (PRT)**

#### Patch RMPR\*3\*51 – Enhancements (December 2000)

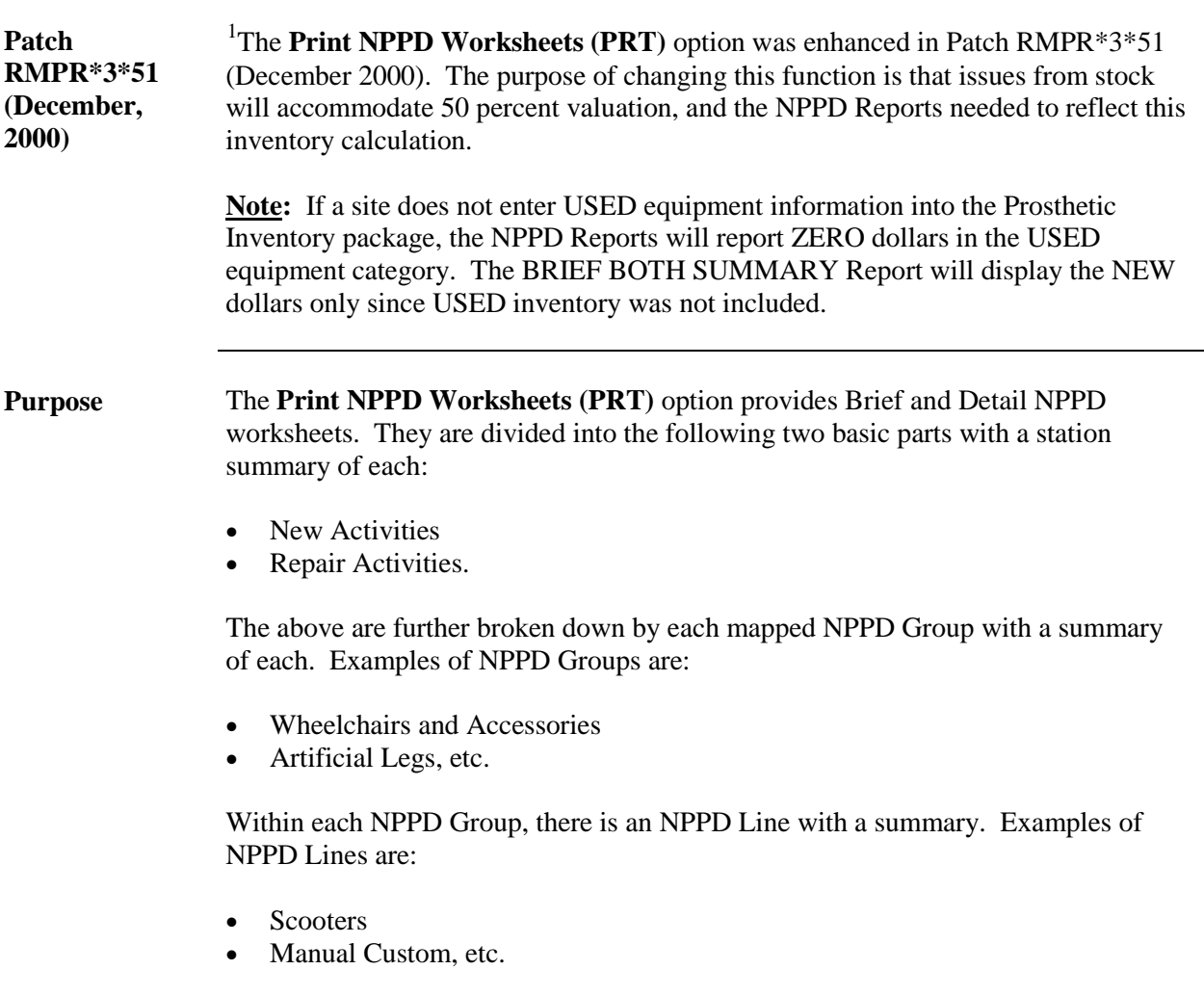

<span id="page-21-0"></span><sup>&</sup>lt;sup>1</sup> Patch RMPR\*3\*51 – Inventory Report Description/Reason for NPPD Report changes.

### Access the Print NPPD Worksheets (PRT) Option

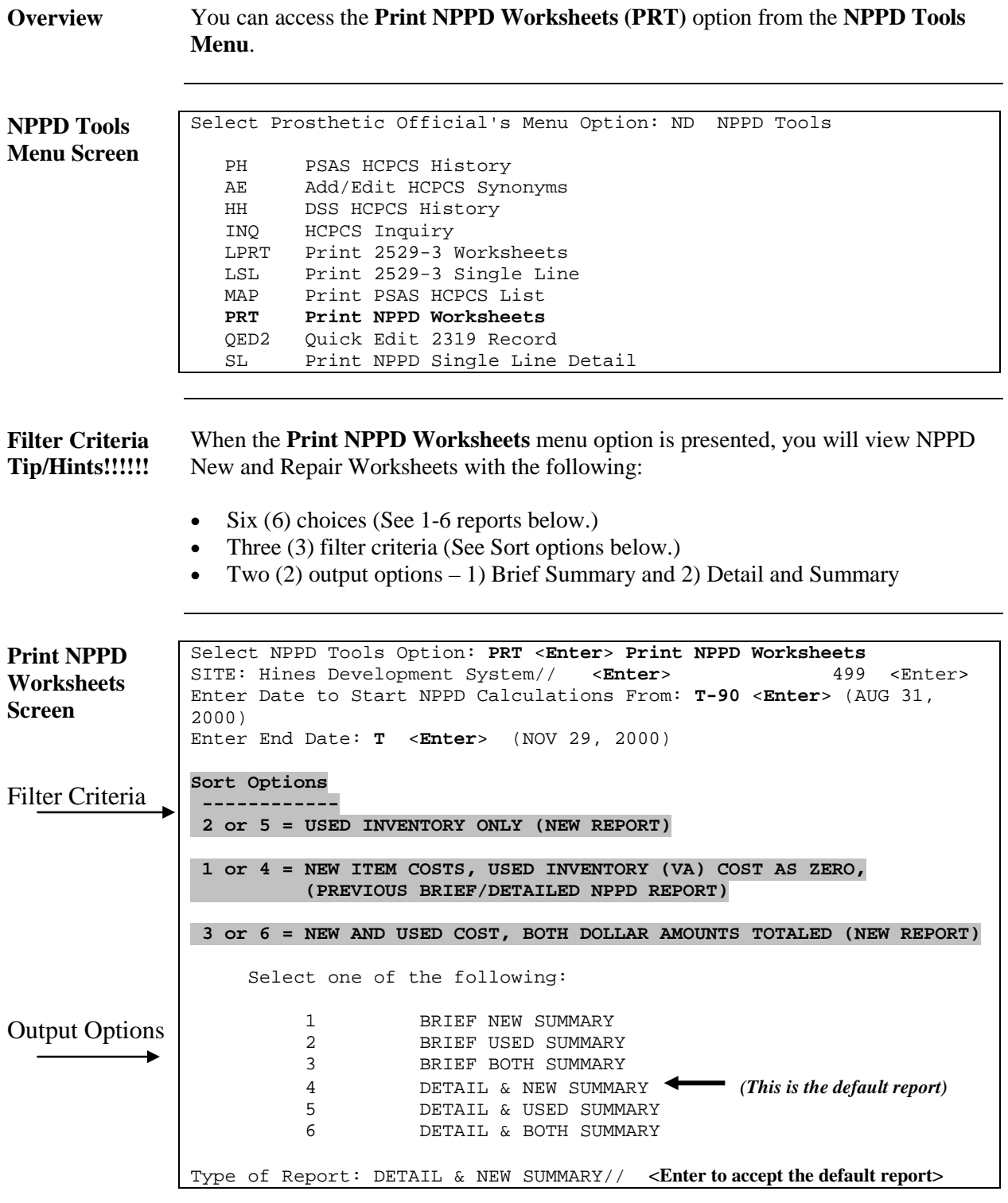

### Print NPPD Worksheets (PRT)

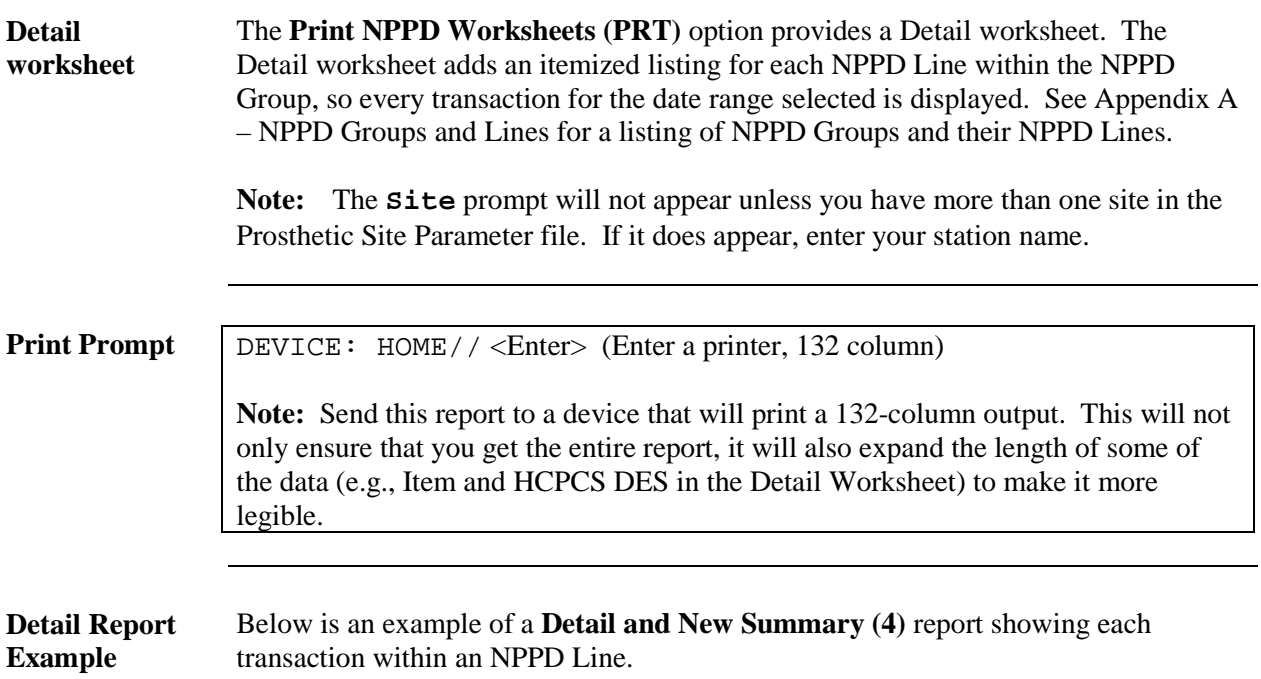

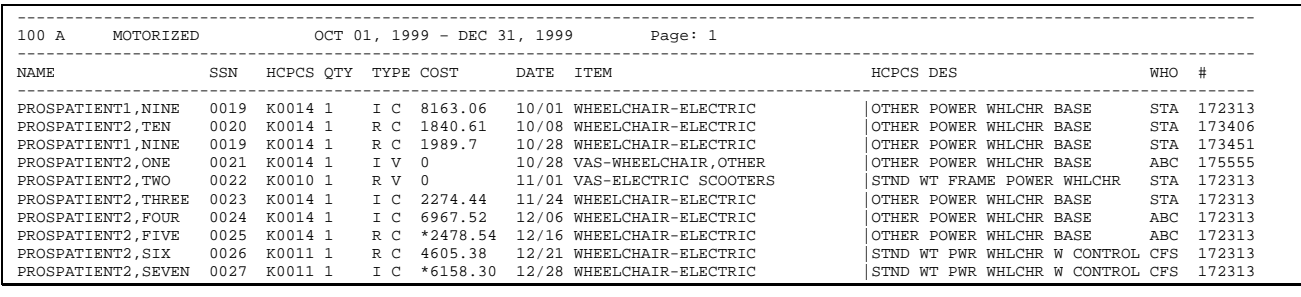

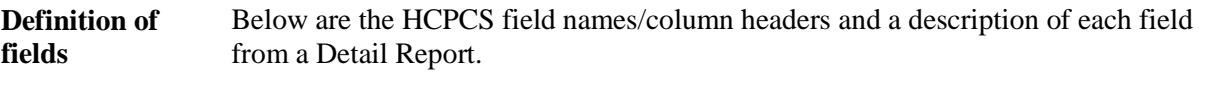

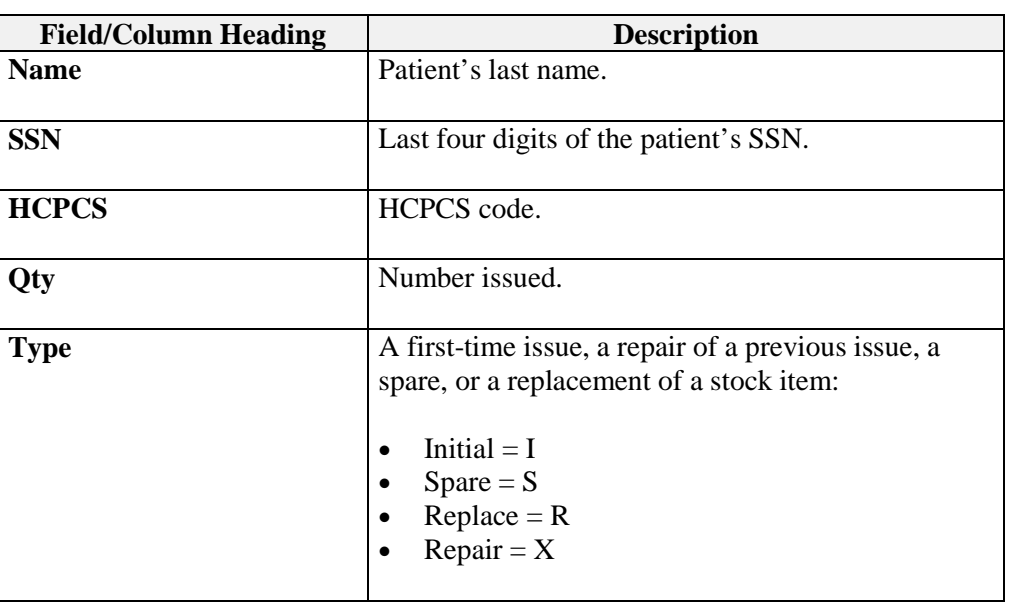

**Type** Below is more detail for the **Type** column/field.

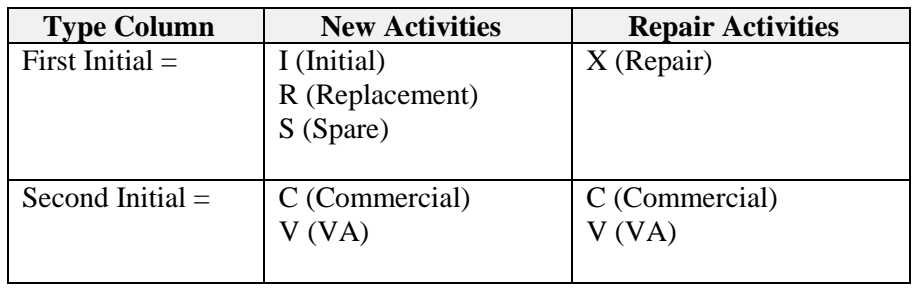

**Field definitions**  (continued) Below are field names/column headers and a description for each from a Detail Report.

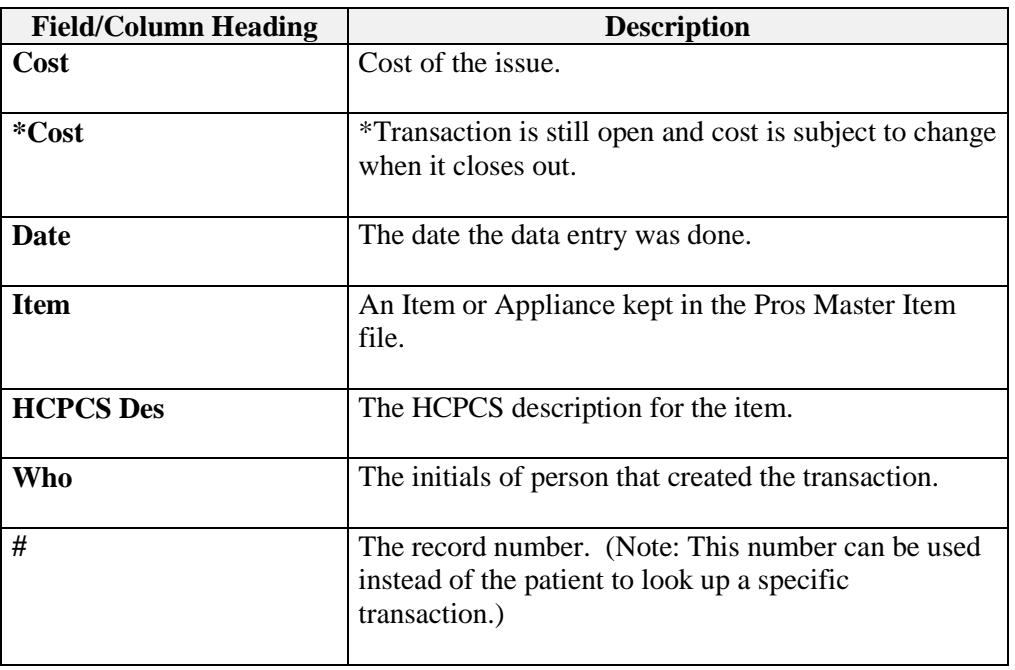

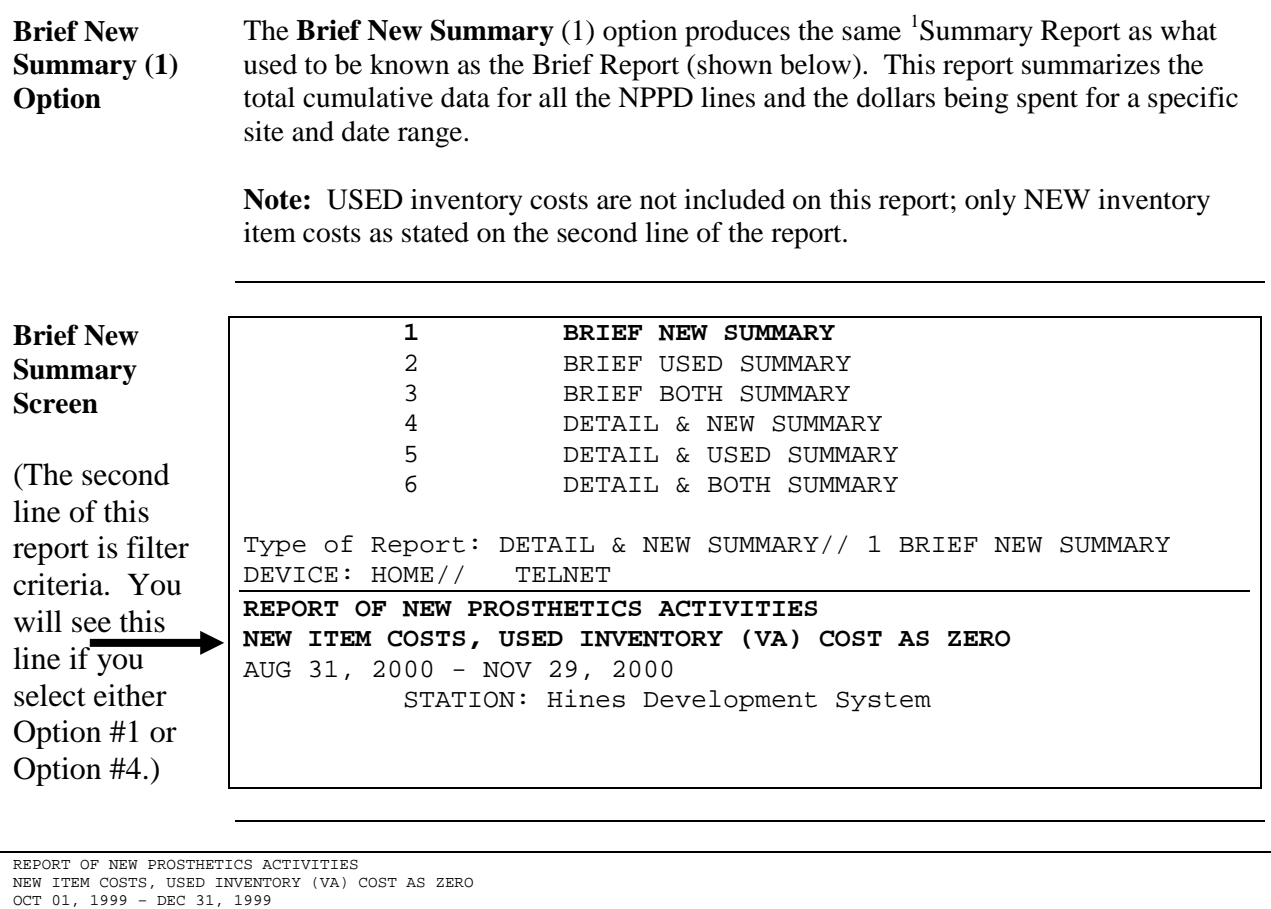

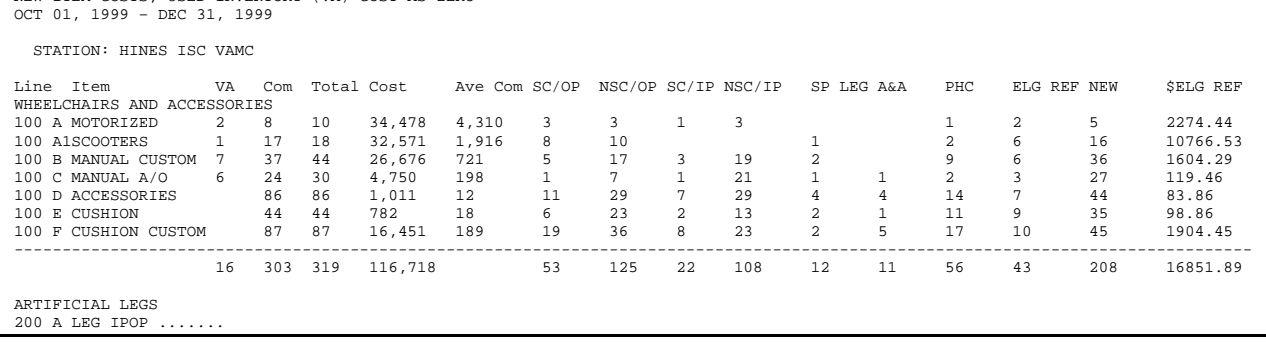

<span id="page-26-0"></span><sup>&</sup>lt;sup>1</sup> The Brief Report is renamed to the Summary Report with Patch RMPR\*3\*51, May 2001.

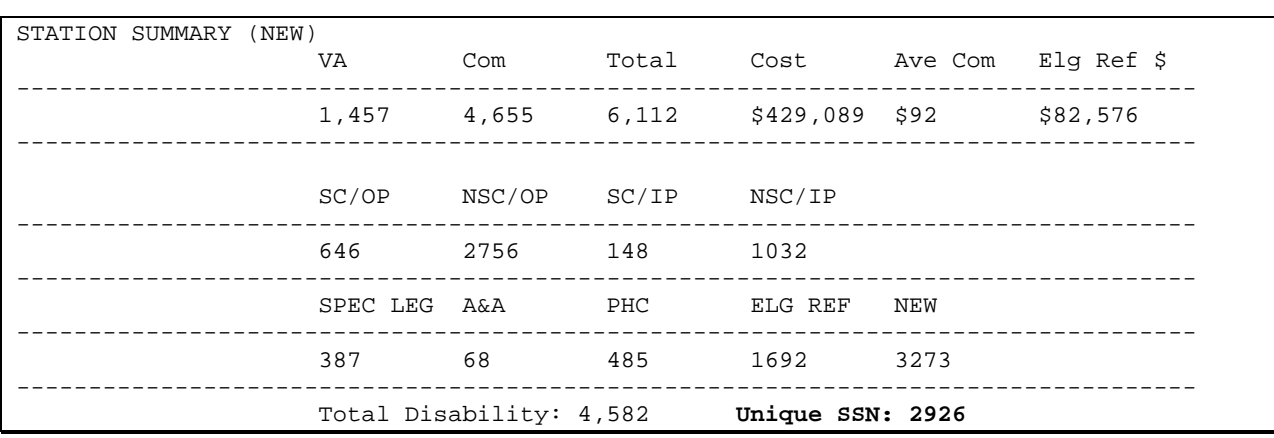

New Activities Below is an example of **Station Summary of New Activities**:

Unique SSN The Unique SSN is a total for the selected date range and includes both New and Repair items.

**Repair Activities** Below is a screen example of Repair Activities.

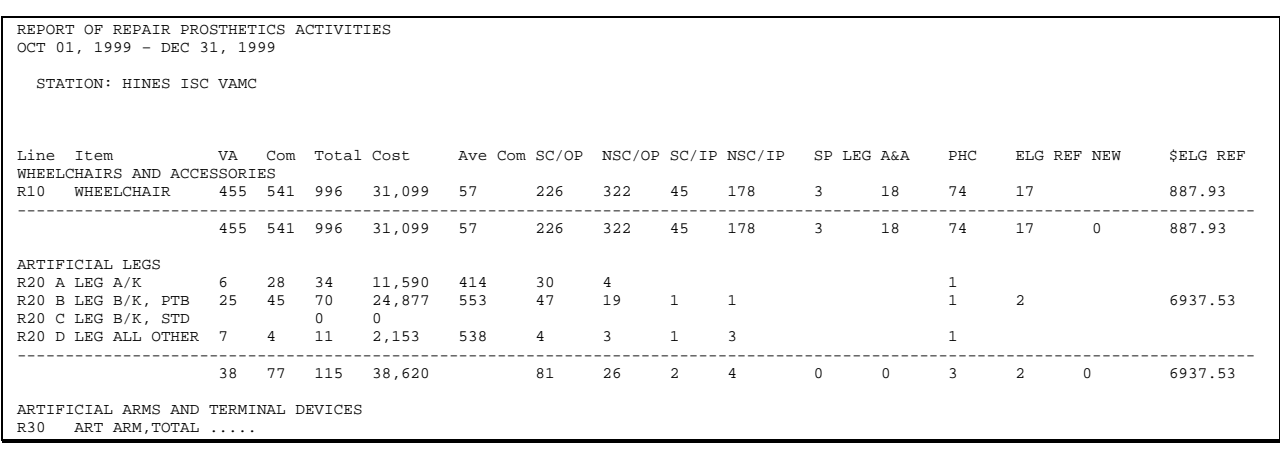

**Station Summary of Repair Activities** Below is an example of **Station Summary of Repair Activities**:

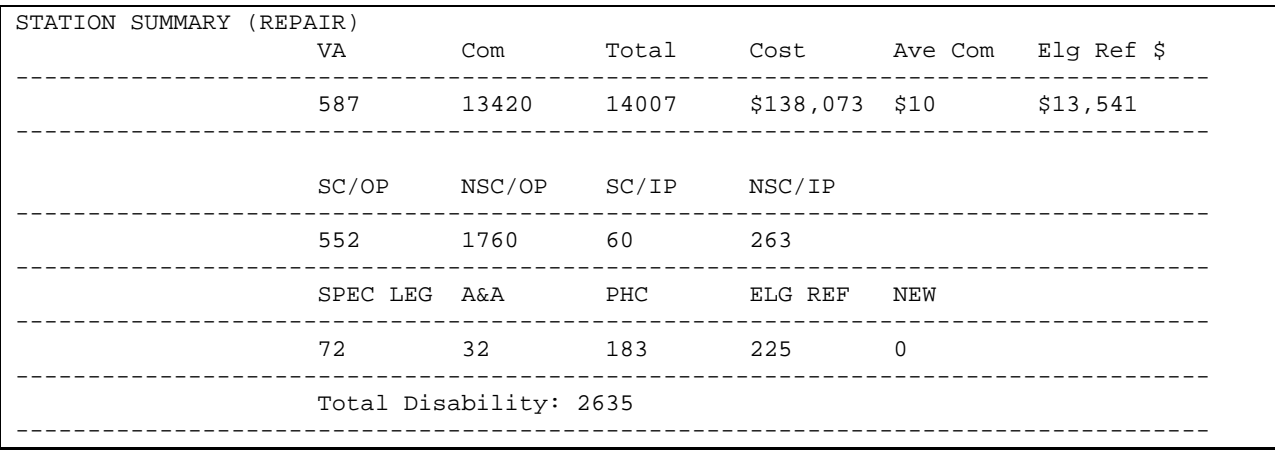

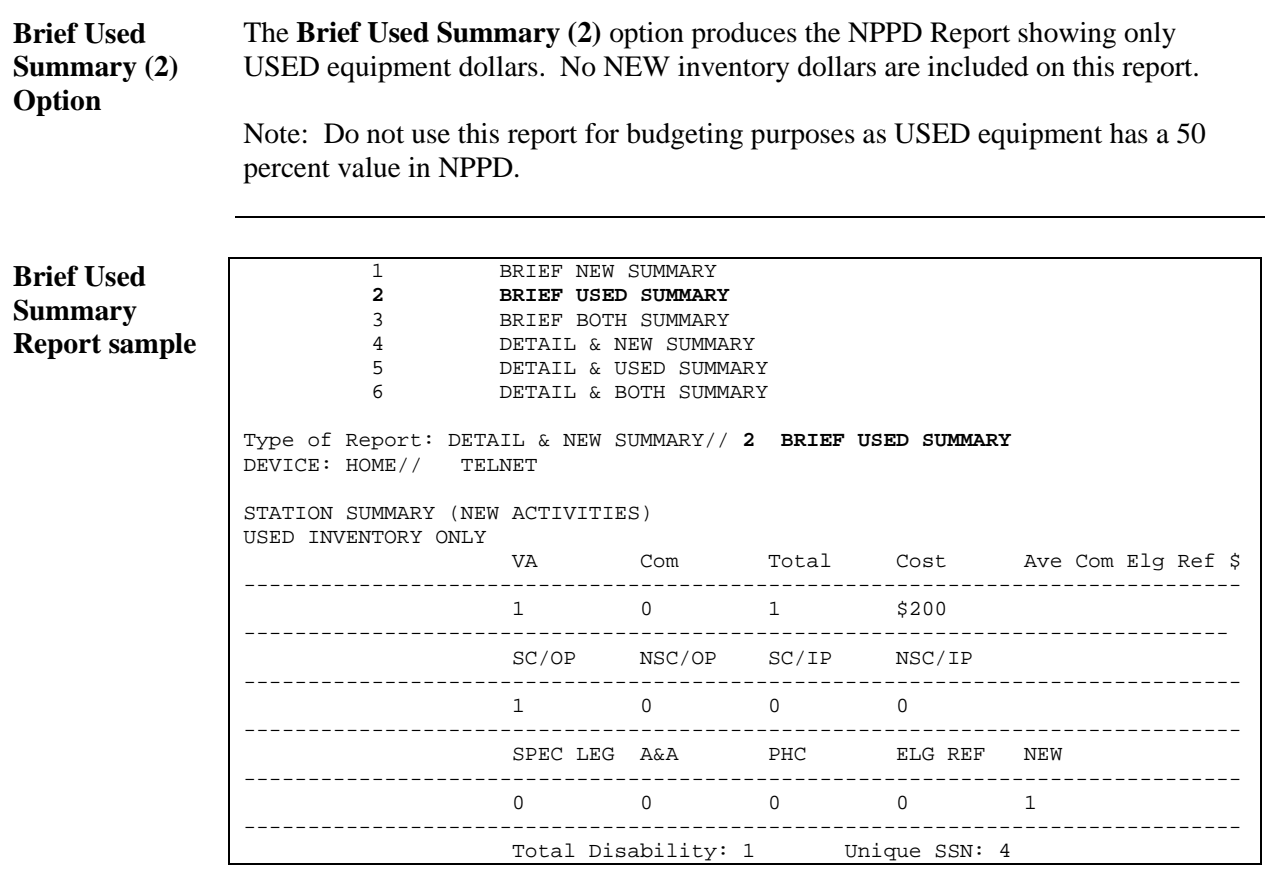

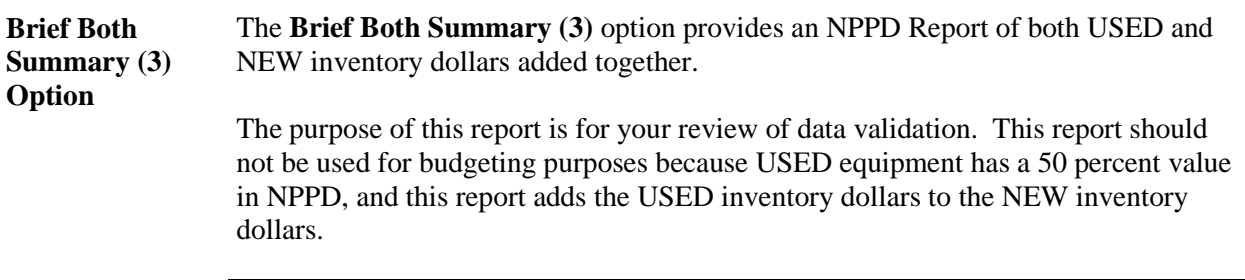

**Screen sample** Below is a sample **Brief Both Summary (3)** report.

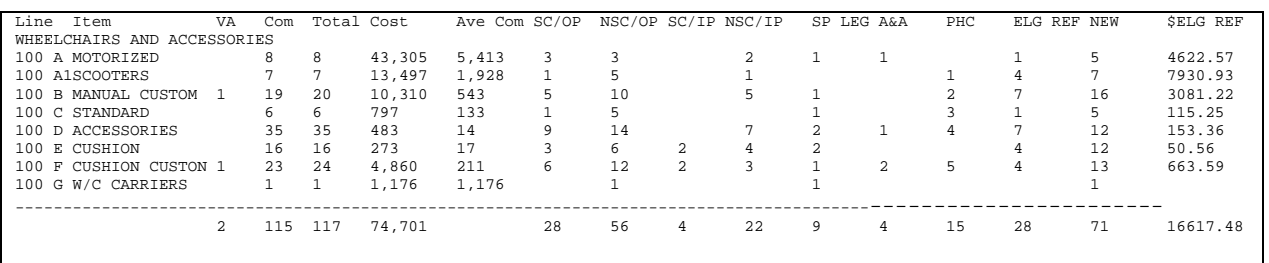

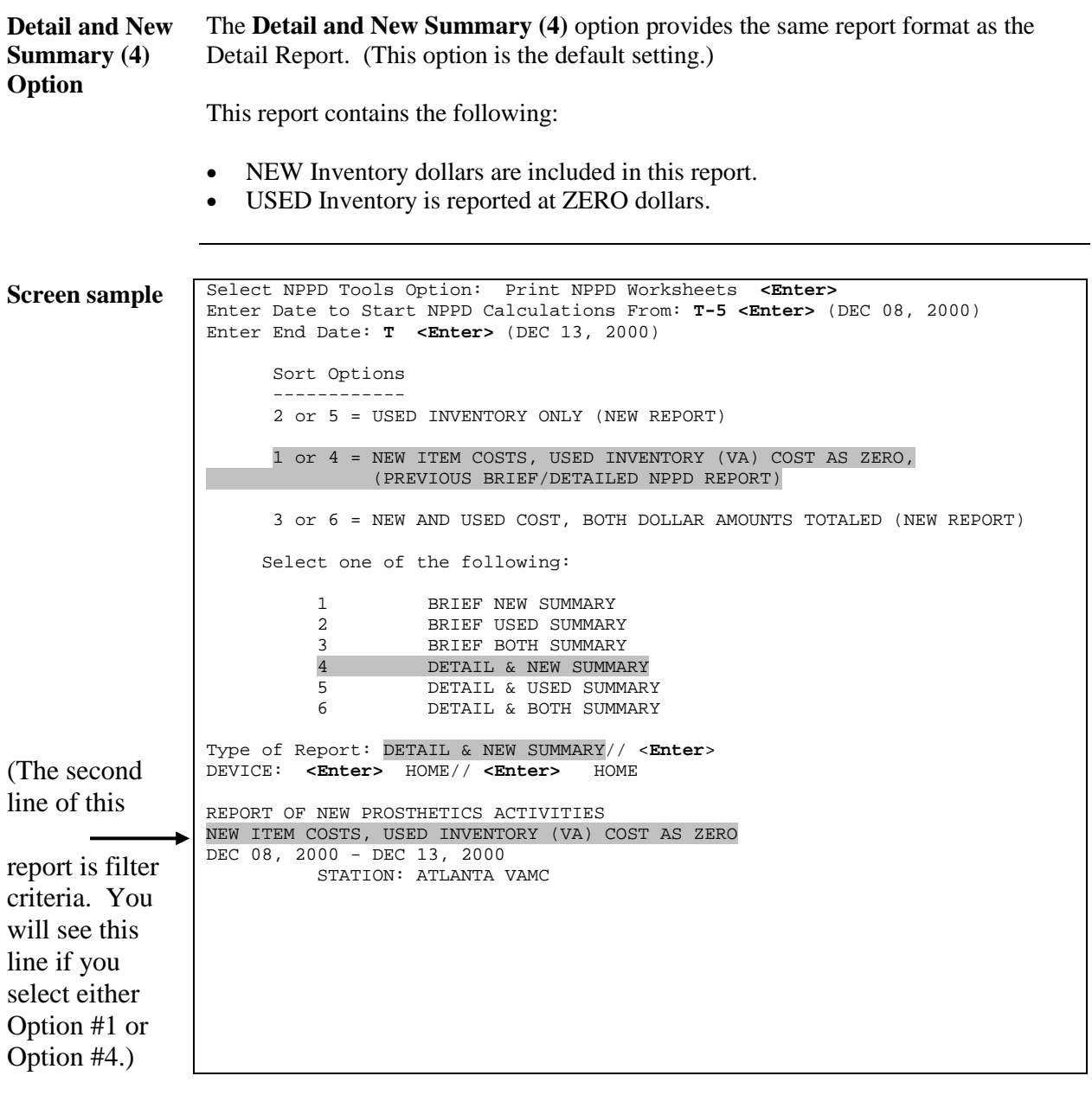

**Sample report** Below is a sample **Detail and New Summary (4)** report:

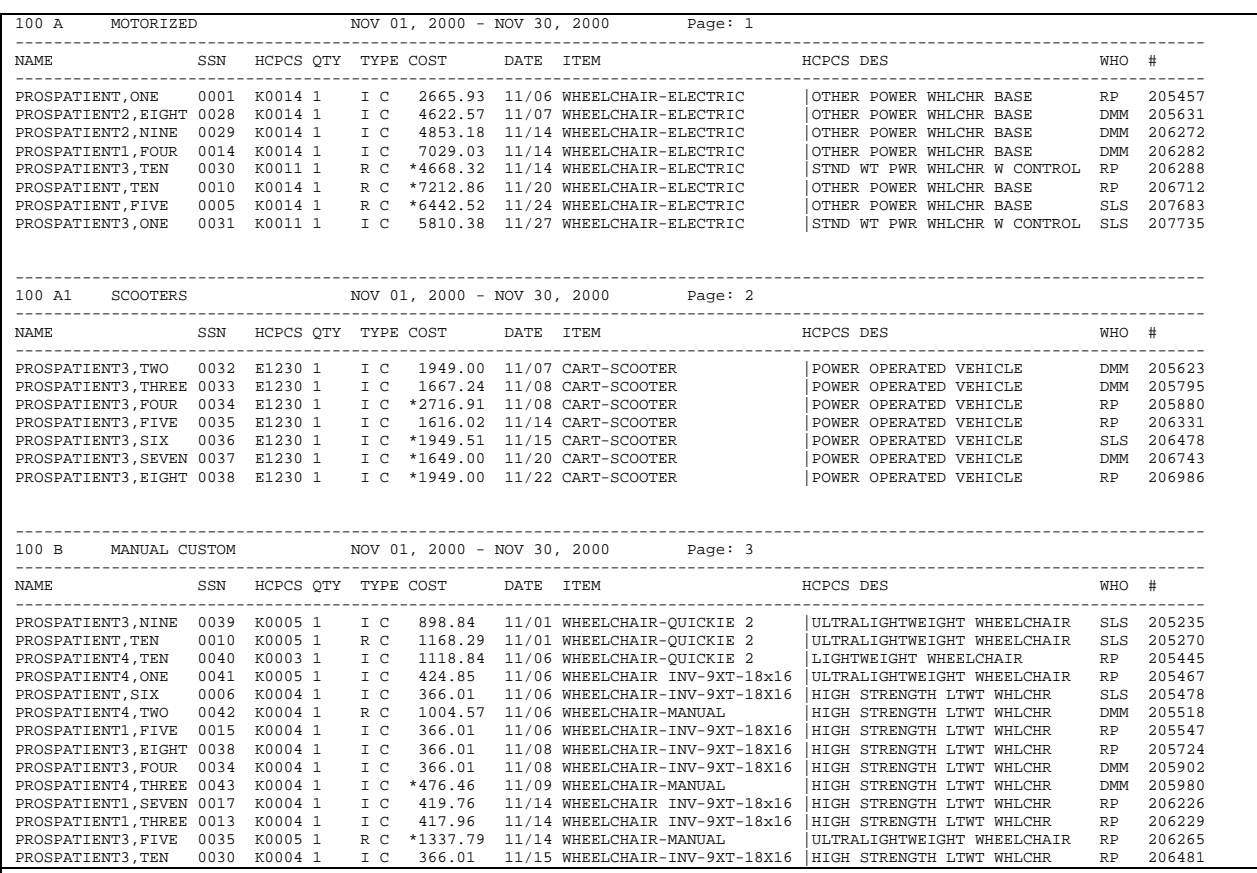

![](_page_33_Picture_165.jpeg)

**Sample report** Below is a sample **Detail and Used Summary (5)** Report.

![](_page_33_Picture_166.jpeg)

**Detail and Both Summary (6) Option** The **Detail and Both Summary (6)** option provides an NPPD report that shows both NEW and USED dollars added together.

Below is a sample Detail and Both Summary (6) report

![](_page_34_Picture_262.jpeg)

#### **Appendix A – NPPD Groups and Lines**

#### New Activities

![](_page_35_Picture_292.jpeg)

![](_page_36_Picture_193.jpeg)

![](_page_37_Picture_165.jpeg)

### Repair Activities

![](_page_38_Picture_235.jpeg)

#### Using Surgical Implants

**Surgical HCPCS codes** Surgical HCPCS codes for NPPD are broken up by body sections (see below). Associate the surgical implant with the correct body section to determine which HCPCS to use. You can use the UNKNOWN HCPCS codes listed below for each NPPD line, only if a specific surgical implant HCPCS is unavailable.

You can use the UNKNOWN code for SI more than once on the same order.

**Surgical Implants** Below are the surgical implant Lines and the appropriate unknown HCPCS code if needed.

![](_page_39_Picture_102.jpeg)

### **Appendix B - NPPD Levels**

### Hierarchy

![](_page_40_Picture_95.jpeg)

#### **[1](#page-41-0) Appendix C – Question and Answer**

#### NPPD Satellite Broadcast (Spring, 2000)

**Introduction** Below are the questions and answers given on the Prosthetics Satellite Broadcast from Spring of 2000.

**Q1** Why is there a separate NPPD line for Shipping Charges?

**A1 Shipping is calculated separately on each purchase order and is calculated so as to not affect the actual cost of the product.**

**Q2** Why is choosing the Transaction Type I, R or X important?

**A2 This is very important because the way NPPD works is similar in design to the old AMIS in that generally speaking if the item is purchased out of the FCP 910 account or repair/service account it is mapped in NPPD to the REPAIR section. In order for that to appear there the transaction type - X must be used. If not the average cost for a product in the NEW table will be skewed. This applies as well to rental of equipment and to the liquid and gas used in the oxygen program. All of these transactions should be made using the transaction type - X.** 

**Q3** What transaction type do I use, because I rent my home oxygen equipment? **A3 See above.**

**Q4** What is the proper way to purchase a limb? What is the calculation flag? How does it work? What items does it work with?

**A4 It is important to remember that artificial limbs and Surgical Implants are the only purchase transactions that work in this manner. Remember every L Code used in the make up of a NEW or Implant limb should be used.** 

#### **For example:**

**First, identify the Master Item File description of the base limb, for example PROSTHESIS, BELOW KNEE. This will be used throughout the purchase process as your "ITEM". The first PSAS HCPCS requested should be the basic L code used for the limb being purchased for example, L5300. The second master item file ITEM would again be the same PROSTHESIS BELOW KNEE however, the PSAS HCPCS code will be the next code listed on your FL ADP 10-90 or limb quotation form or limb prescription. This procedure should be used for each subsequent item listed on the 10-90. Your percentage discount can be inserted at** 

<span id="page-41-0"></span><sup>&</sup>lt;sup>1</sup> Appendix D added with Patch RMPR $*3*57$ , May, 2001.

**the end of this process by simply typing in the percentage of discount at the appropriate discount prompt. The computer will automatically calculate this for you. If you did the process correctly you should see one line entry on page #4 of the patients 2319. Looking at that same line entry you should see compressed all of the L codes you listed.** 

**Q5** What is the patient ID# column on the NPPD report?

**A5 The patient ID# is a number used to identify the patient without the need for the patient name or Social Security number when a correction needs to be completed. This is also a mechanism used to assist in patient privacy as this information is accessed by many individuals and the patient ID # limits access to this data.**

**Q6** What HCPCS do I use when repairing a wheelchair, the code for the wheelchair or the code for the part being repaired or replaced?

**A6 When repairing an appliance such as a limb, brace, wheelchair, bed, patient lifter, etc. the easiest and most efficient way of recording this repair is to first select the Master Item File number for the item itself. Use the HCPCS code for the item as though you were buying a new wheelchair. You can describe the repairs in any manner you wish on the purchase document i.e.; parts and labor charges. When you get to the PSAS HCPCS prompt use the code for the new wheelchair as well. When you get the prompt asking for the ITEM TYPE use the "X" identifying this as a REPAIR. If done in this manner you repairs will be posted to the correct repair mapping table in NPPD.**

**In the case of limbs, braces and wheelchair components you may also use the specific HCPCS code for the item being replaced as long as you use the ITEM TYPE of "X".**

**Q7** How often should I review my facility's NPPD Report for errors?

**A7 It is imperative that this report be printed at a minimum monthly to insure accuracy of our data. Commonly accepted HCPCS codes can be used for billing purposes to private insurance companies. If the data is accurate billing will be more readily acceptable to these firms.**

**Q8** What do the asterisks mean that are located next to a cost on our NPPD worksheets?

#### **A8 The asterisk means that although a cost is present the transaction is not yet closed and the cost is subject to change.**

**Q9** Why are the HCPCs recommended by the Prosthetic Data Validation Committee correct at times and are also the wrong ones during the same year and sometimes quarters? How often do the HCPCs change?

**A9 HCPCS codes are the domain the HCFA (Health Care Finance Association) they update their codes on an annual basis every January. The PDV committee meets on a quarterly basis beginning every January to review these changes. Every year HCFA deletes, changes and adds new codes. Many products provided by the VA are not reimbursable by Medicare consequently many items we in Prosthetics issue do not have identifiable codes. For this reason the PDV Committee established VA unique codes for these products. We also utilize codes that HCFA has determined that they will no longer accept for reimbursement but are products the VA through the Prosthetic Service still provides.** 

### **Appendix D - Glossary**

![](_page_44_Picture_155.jpeg)

![](_page_45_Picture_135.jpeg)

![](_page_46_Picture_48.jpeg)